# **จอแสดงผลสำ�หรับDell 27 Gamimg -S2721DGF** คู่มือผู้ใช้

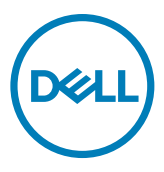

**รุ่น: S2721DGF รุ่นควบคุม: S2721DGFt**

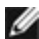

- **หมายเหตุ: หมายเหตุ ระบุถึงข้อมูลสำ�คัญที่ช่วยให้คุณสามารถใช้งาน คอมพิวเตอร์ได้ดีขึ้น**
- **ข้อควรระวัง: ข้อควรระวัง ระบุถึงความเสียหายที่เป็นไปได้ต่อฮาร์ดแวร์ หรือการ สูญเสียข้อมูลหากไม่ปฏิบัติตามคำ�แนะนำ�**
- **คำ�เตือน: คำ�เตือน ระบุถึงความเป็นไปได้ของความเสียหายต่อทรัพย์สิน การได้ รับบาดเจ็บส่วนบบุคล หรือเสียชีวิต**

**Copyright © 2020 Dell Inc. หรือบริษัทในเครือ สงวนลิขสิทธิ์** Dell, EMC และเครื่องหมายการค้าอื่นๆ เป็น เครื่องหมายการค้าของ Dell Inc. หรือบริษัทในเครือ เครื่องหมายการค้าอื่นๆ อาจเป็นเจ้าของโดยบริษัทเจ้าของ เครื่องหมายการค้าที่เกี่ยวข้อง

 $2020 - 11$ 

# **สารบัญ**

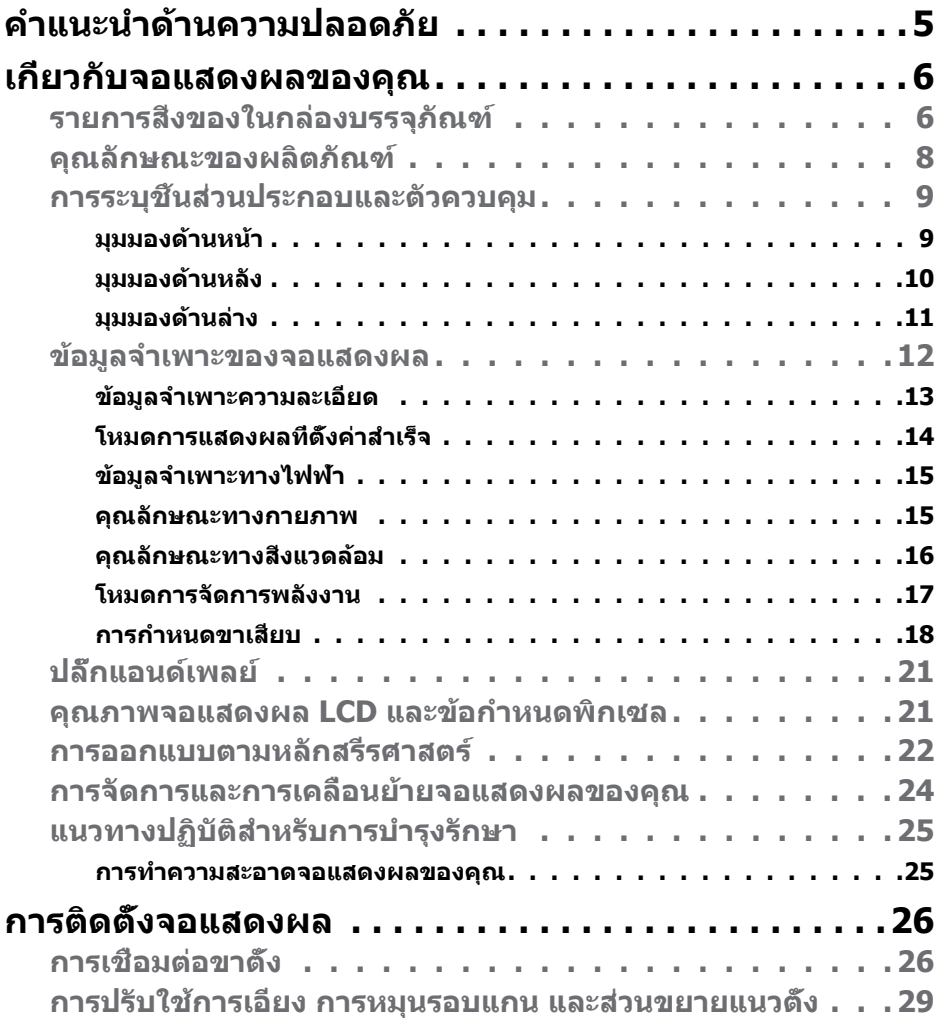

 $(\sim$ LL

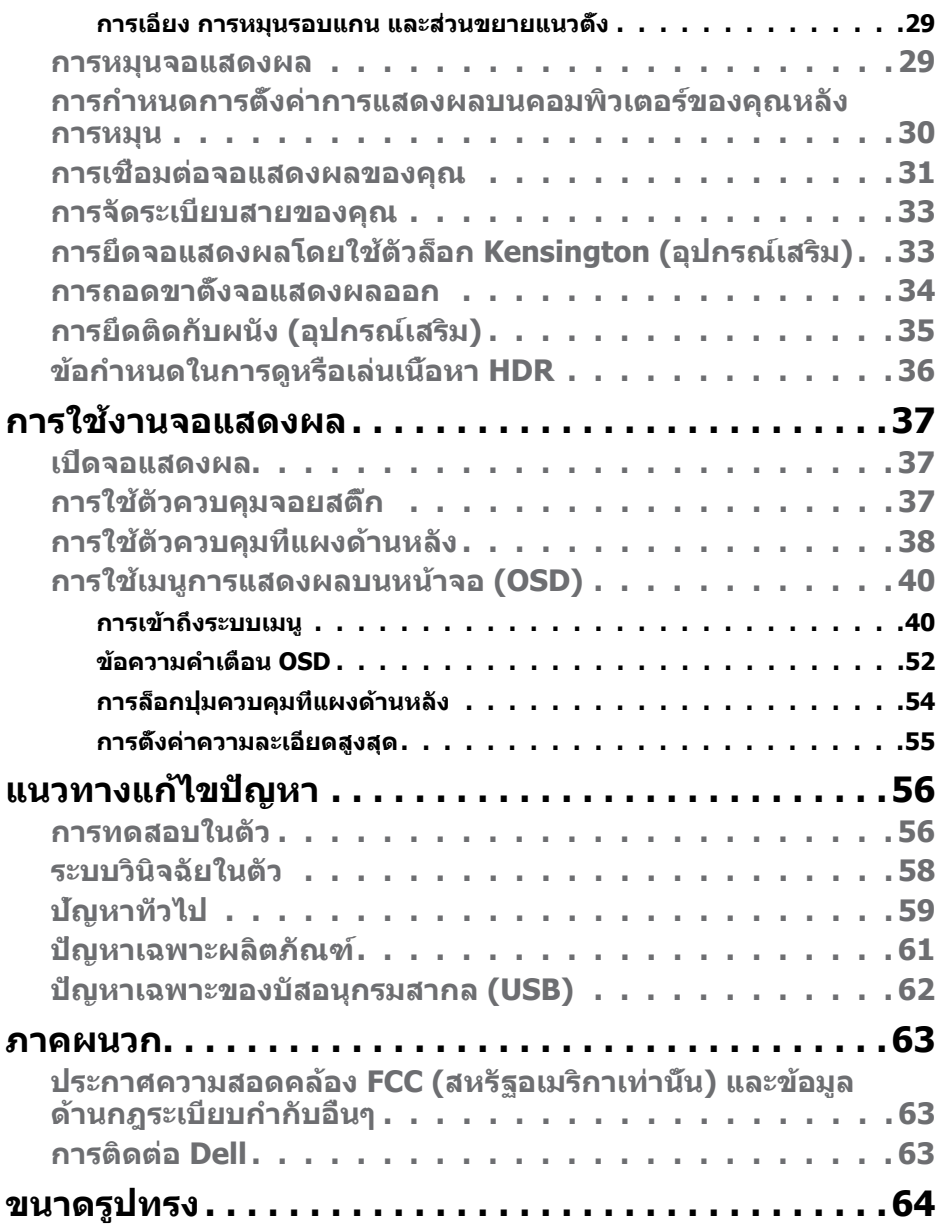

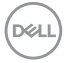

## <span id="page-4-1"></span><span id="page-4-0"></span>**คำแนะนำด้านความปลอดภัย**

- $\wedge$ ุ คำเตือน: การใช้ตัวควบคุม การปรับ หรือขั้นตอนปฏิบัติที่นอกเหนือจากที่ระบุ **ไว้ในเอกสารกำกับนีอ้ าจสงผลให้เกิดไฟฟ้ ่ าดูด อันตรายทางไฟฟ้า และ/หรือ อันตรายจากกายภาพได้** 
	- วางจอแสดงผลไว ้บนพื้นผิวที่มั่นคงและเมื่อถือให ้ถืออย่างระมัดระวัง หน้าจอมีความ เปราะบางและอาจเสียหายได้หากตกหล่บหรือกระแทกอย่างแรง
	- ตรวจสอบให ้แน่ใจเสมอว่าจอแสดงผลของคุณสามารถรองรับพลังงานไฟฟ้ากระแสสลับ ที่มีให ้ในพื้นที่ของคุณ
	- เก็บจอแสดงผลไว้ในอณหภมิห้อง สภาพอากาศที่เย็นหรือร้อนมากเกินไปอาจส่งผล เสยต่อคริสตัลเหลวของจอแสดงผล ี
	- อย่าทำให้จอแสดงผลสั้นสะเทือนอย่างรุนแรงหรือโดนแรงกระแทกอย่างหนัก ตัวอย่าง ้เช่น อย่าวางจอแสดงผลไว้ในท้ายรถยนต์
	- ถอดปลั๊กจอแสดงผลเมื่อไม่ได ้ใชงานเป็นระยะเวลานาน ้
	- เพื่อหลีกเลี่ยงไฟฟ้าช็อต อย่าพยายาบกอดฝาครอบออกหรือสับผัสด้าบใบของจอแสดง ผล

สำหรับคำแนะนำเกี่ยวกับความปลอดภัย ไปรดดูที่ข้อมูลด้านความปลอดภัย สิ่งแวดล้อม และกฎระเบียบ (SERI)

DØLI

# <span id="page-5-0"></span>**เกี่ยวกับจอแสดงผลของคุณ**

#### **รายการสงของในกล่องบรรจุภัณฑ์ ิ่**

้จอแสดงผลของคุณถูกจัดส่งมาพร้อมกับชิ้นส่วนองค์ประกอบดังแสดงในตารางด้านล่าง หาก ชินส่วนองค์ประกอบใดหายไป ให้[ติดต่อ Dell](#page-62-1) สำหรับข้อมูลเพิ่มเติม โปรดดูที่ <mark>ติดต่อ Dell</mark>

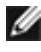

 $\boldsymbol{V}$ ัับ หมายเหตุ: ชิ้นส่วนองค์ประกอบบางรายการอาจเป็นอุปกรณ์เสริม และไม่ได้ **จัดสงไปพร้อมกับจอแสดงผลของคุณ คุณลักษณะบ ่ างอย่างอาจไม่พร้อมให้ บริการในบางประเทศ**

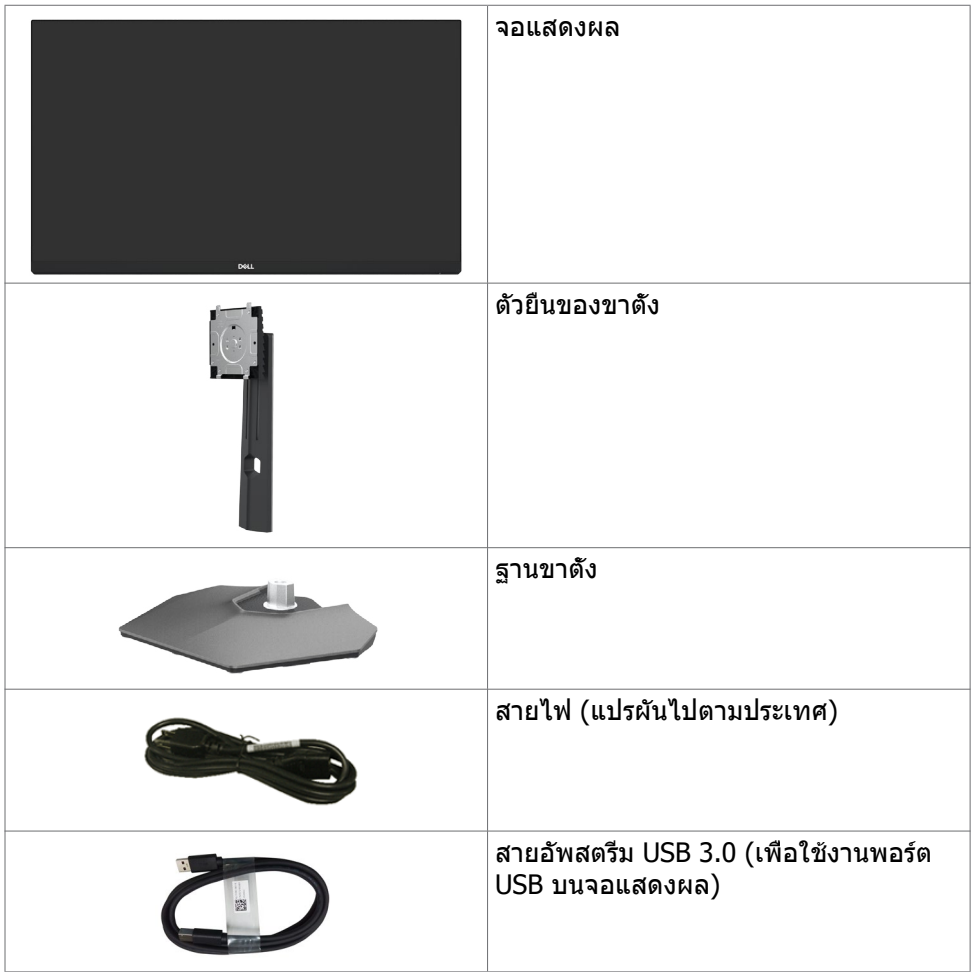

DELL

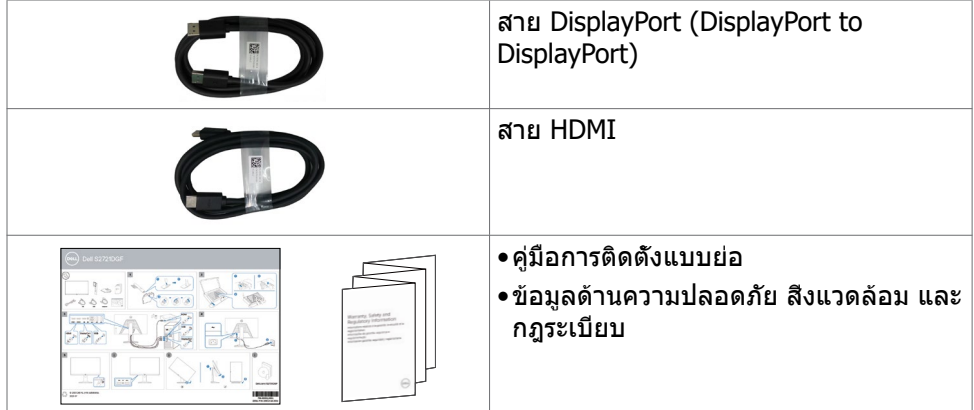

เกี่ยวกับจอแสดงผลของคุณ | **7**

 $(1)$ 

### <span id="page-7-0"></span>**คุณลักษณะของผลิตภัณฑ์**

จอแสดงผล **Dell S2721DGF** มีเมทริกซแบบแอคทีฟ, ์ ทรานซสเตอร์แบบฟิล์มบาง ิ (TFT), จอแสดงผลแบบคริสตัลเหลว (LCD), และไฟหน้าจอ LED คุณลักษณะของจอแส ดงผลได ้แก่:

- พื้นที่ที่รับชมได ้ 68.47 ซม. (27 นิ้ว) (วัดตามแนวทแยงมุม) ความละเอียด 2560 x 1440 (16:9) พร้อมการรองรับการแสดงผลเต็มหน้าจอสำหรับความละเอียดที่ตำกว่า
- มมการมองที่กว้างพร้อมเฉดสี DCI-P3 ระดับ 98%
- ความสามารถที่รองรับการปรับเอียง หมุนรอบ หมุนรอบแกน และขยายออกแนวตั้ง
- ฐานแบบถอดได้และช่องติดยึดขนาด 100 มม. มาตรฐานสมาคมมาตรฐานระบบ ์อิเล็กทรอนิกส์การแสดงผล (VESA™) เพื่อการติดยึดที่ยืดหย่น
- ขอบจอบางพิเศษเพื่อลดช่องห่างของขอบในระหว่างการใช้งานแบบหลายหน้าจอแส ้ ดงผล ช่วยให้ติดตั้งง่ายพร้อมให้ประสบการณ์การรับชมที่สง่างาม
- การเชื่อมต่อดิจิทัลที่ขยายขอบเขตด้วย DP ช่วยให้จอแสดงผลของคณรองรับ เทคโนโลยีอนาคต
- มีความสามารถระบบปลั๊กแอนด์เพลย์หากคอมพิวเตอร์ของคุณรองรับได ้
- การปรับการแสดงผลหน้าจอ (OSD) เพื่อให้ง่ายในการตั้งค่าและปรับการทำงานของ หน้าจอให้เหมาะสม
- คุณสมบัติขั้นสูงของเกม เชน ตัวจับเวลา ตัวนับอัตราเฟรม และตัวปรับความมืดนอกจาก ่ โหมดเกมขั้นสูงเชน FPS, MOBA/RTS, SPORTS หรือ RPG และโหมดเกมเพิ่มเติม 3 ่ โหมดเพื่อปรับแต่งตามความชอบของคุณ
- ตัวล็อกป่มเปิด/ปิดและป่ม OSD
- ช่องตัวล็อกเพื่อความปลอดภัย
- ไฟเลี้ยงสแตนด์บาย 0.3 W ในโหมดสลีปโดยไม่มีสาย USB
- การรับรองการทำงานเข้ากันได้กับ NVIDIA® G-SYNC® และเทคโนโลยี AMD FreeSync™ Premium Pro ช่วยลดการบิดเบี้ยวของภาพอย่างเช่น การฉีกขาดของหน้า ้จอและการกระตุกบนหน้าจอเพื่อให้การเล่นเกมที่ราบรื่นมากขึ้นและมีเวลาแฝงต่ำ
- VESA DisplayHDR™ 400
- Premium Panel Exchange เพื่อความอุ่นใจ
- ปรับความสบายตาให้เหมาะสมด้วยหน้าจอที่ไม่สั่นไหว และคุณลักษณะ ComfortView ้ที่ลดการปล่อยแสงสีฟ้า
- ่ ∕่\ ดำเตือน: ความเป็นไปได้ของผลกระทบระยะยาวของแสงสีฟ้าจากจอแสดงผล **อาจเป็ นสาเหตุให้เกิดอันตรายต่อดวงตา รวมไปถึงความล้าของสายตา หรือ ความเครียดของดวงตาจากระบบดิจิทัล คุณลักษณะ ComfortView ออกแบบ มาเพื่อลดปริมาณแสงสฟ้ี าที่แพร่กระจายออกมาจากจอแสดงผลเพื่อให้ความ สบายแก่สายตา**

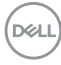

## <span id="page-8-0"></span>**การระบุชนส ิ้ วนประกอบและตัวควบคุม ่**

#### **มุมมองด้านหน้า**

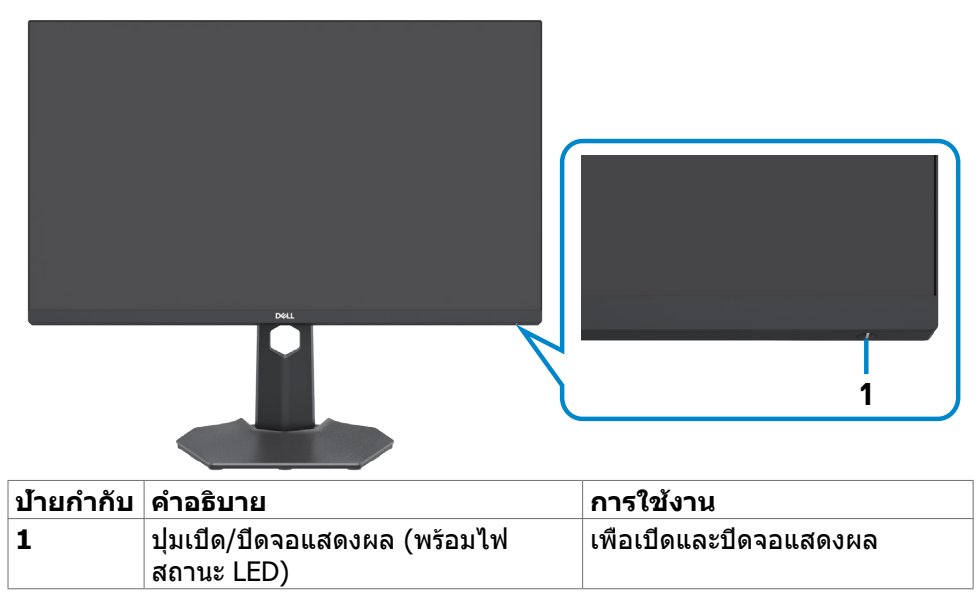

DELL

#### <span id="page-9-0"></span>**มุมมองด้านหลัง**

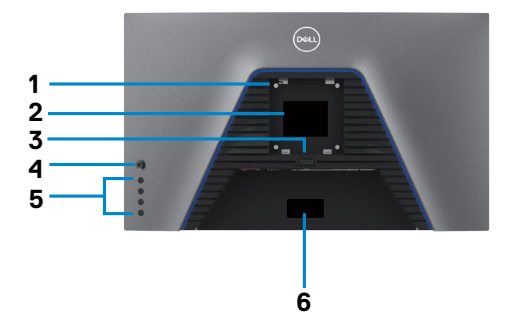

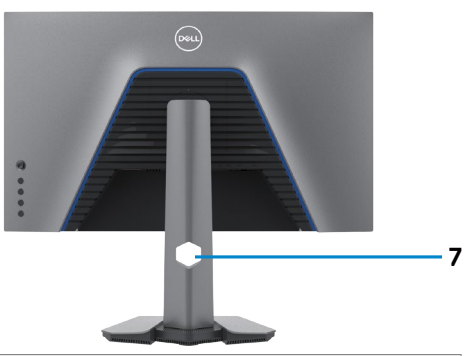

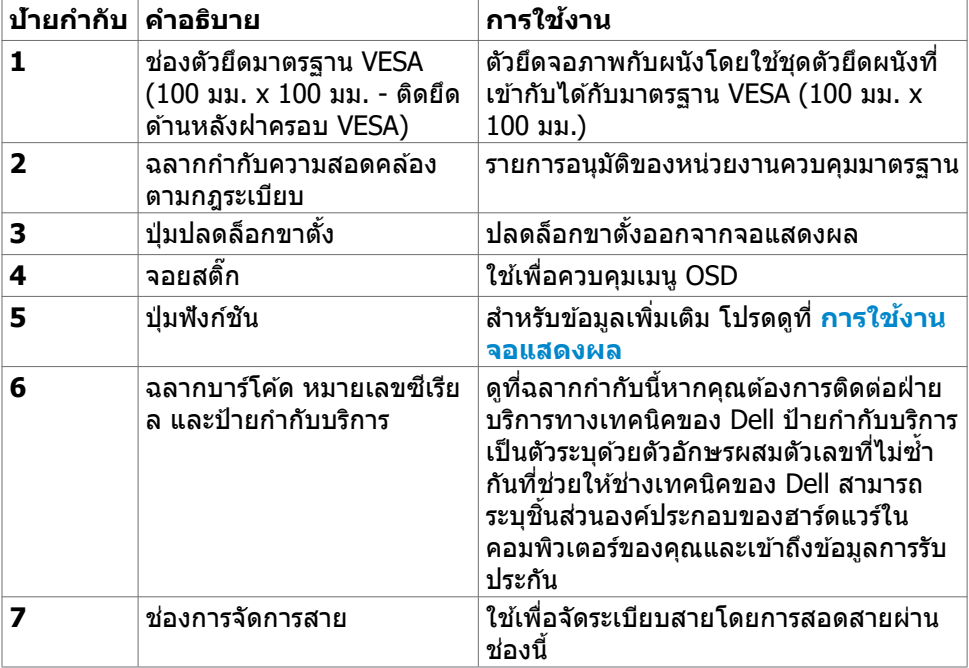

#### <span id="page-10-0"></span>**มุมมองด้านล่าง**

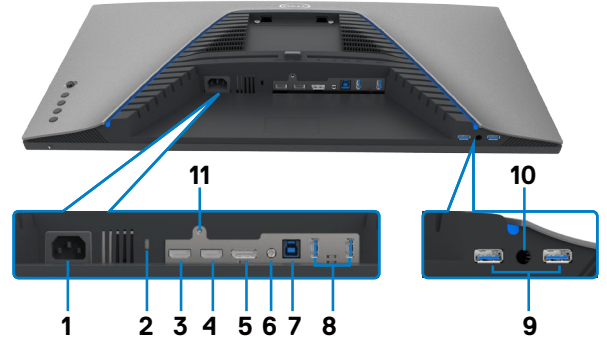

<span id="page-10-1"></span>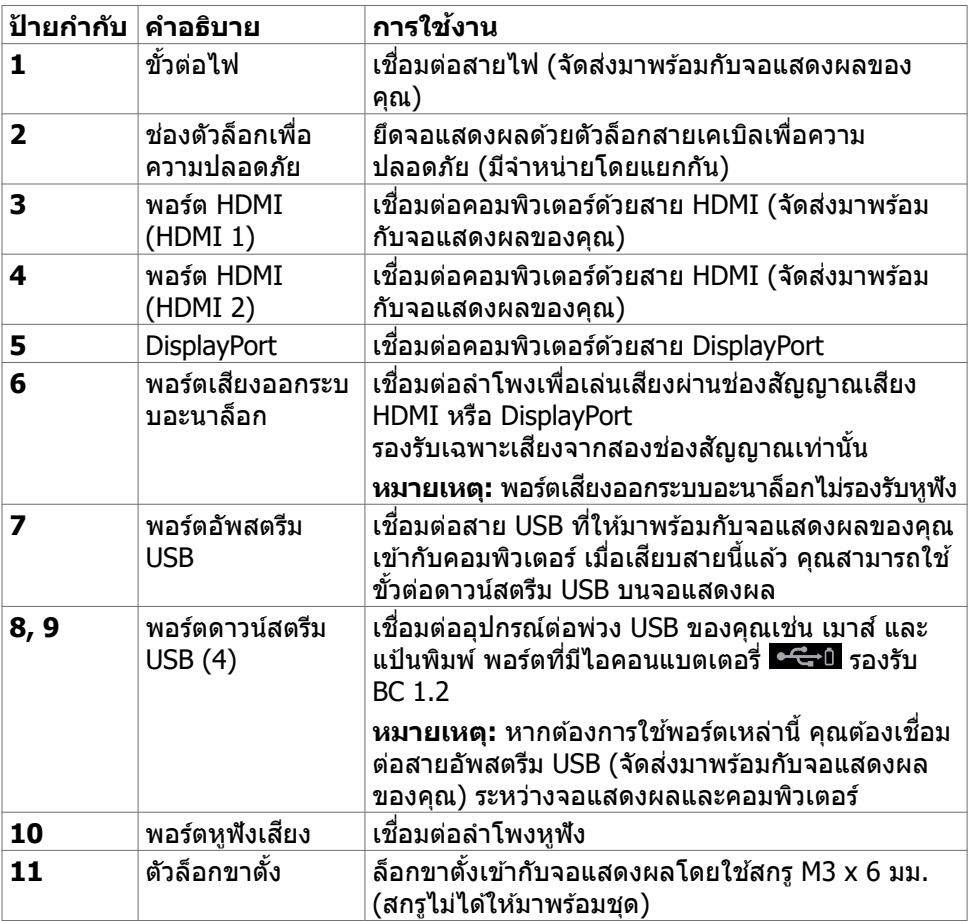

### <span id="page-11-1"></span><span id="page-11-0"></span>**ข้อมูลจำเพาะของจอแสดงผล**

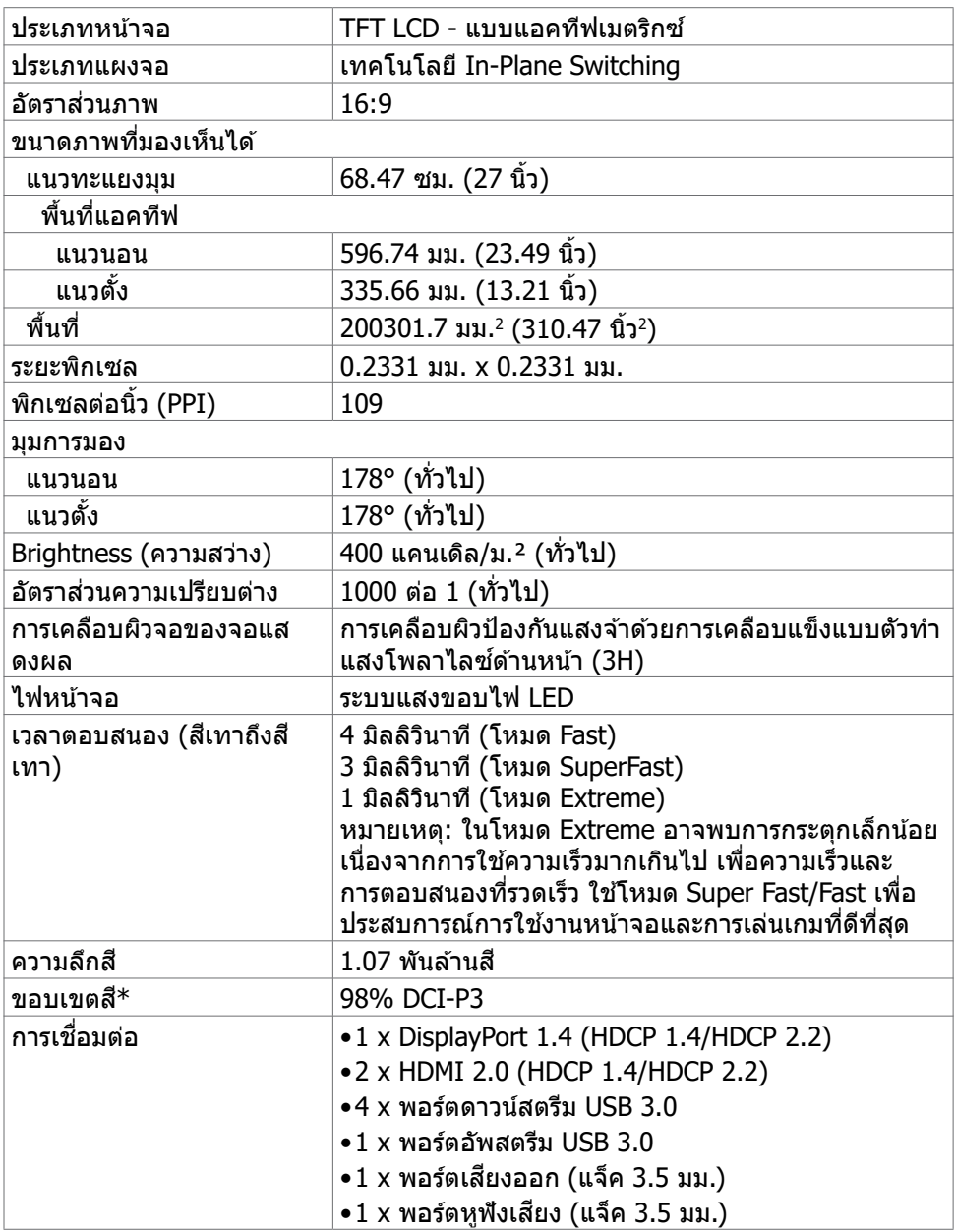

(dell

<span id="page-12-0"></span>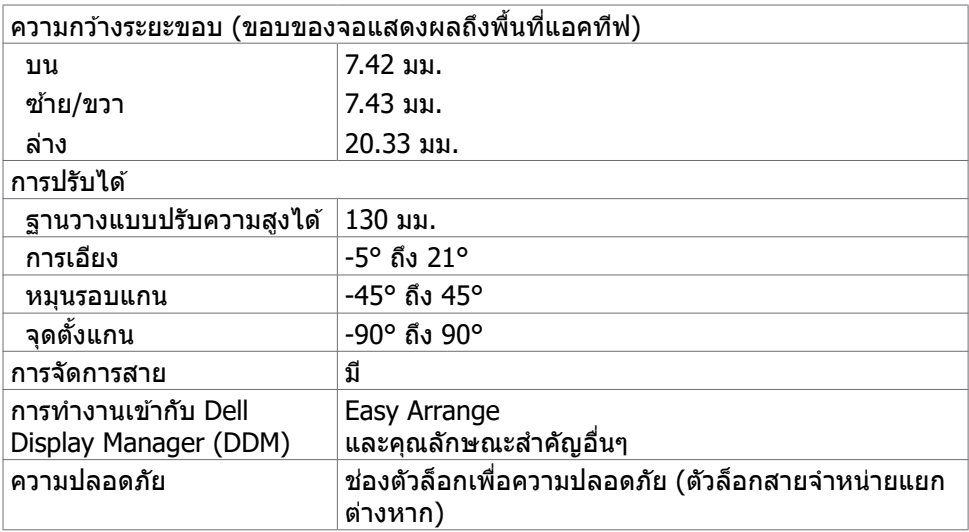

 $\,^*$  ที่ภายในแผงจอเท่านั้น ภายใต้การตั้งค่าสำเร็จของโหมดกำหนดเอง

#### **ข้อมูลจำเพาะความละเอียด**

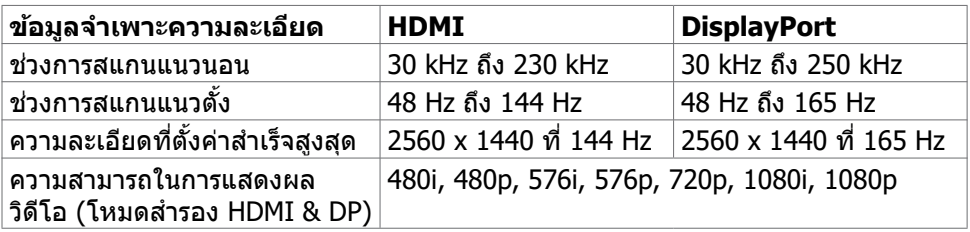

DELL

#### <span id="page-13-0"></span>**โหมดการแสดงผลที่ตั้งค่าสำเร็จ**

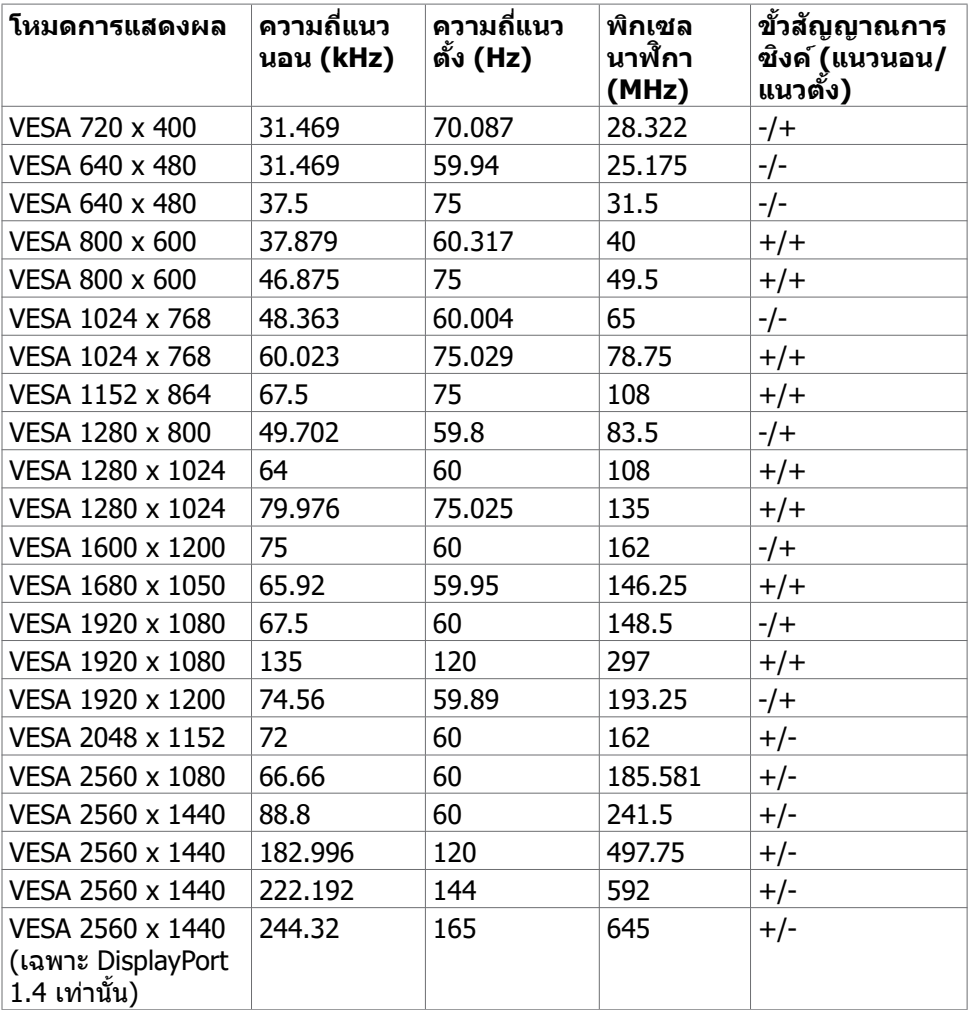

 $(x)$ 

#### <span id="page-14-0"></span>**ข้อมูลจำเพาะทางไฟฟ้า**

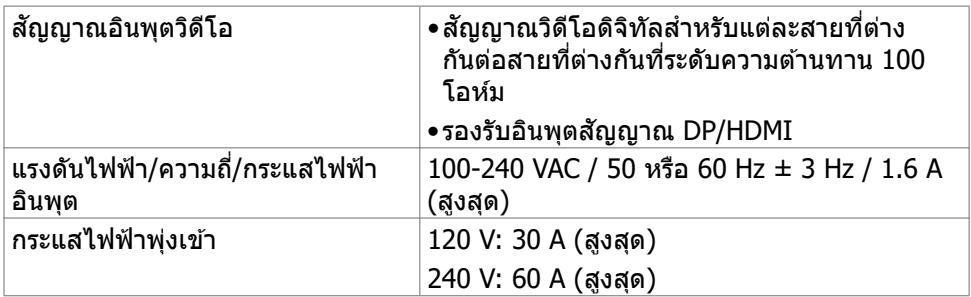

#### **คุณลักษณะทางกายภาพ**

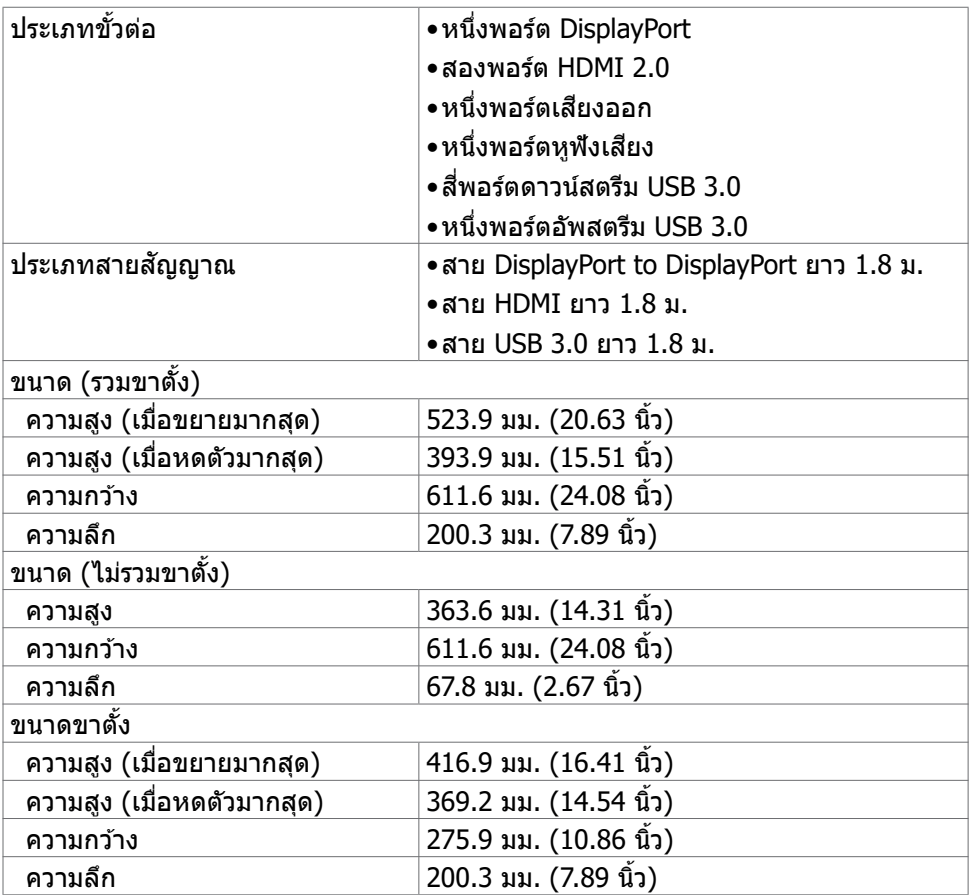

เกี่ยวกับจอแสดงผลของคุณ | **15**

(dell

<span id="page-15-0"></span>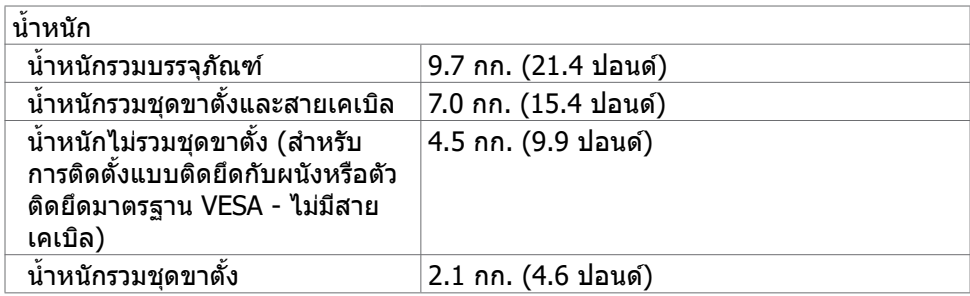

#### **คุณลักษณะทางสงแวดล้อม ิ่**

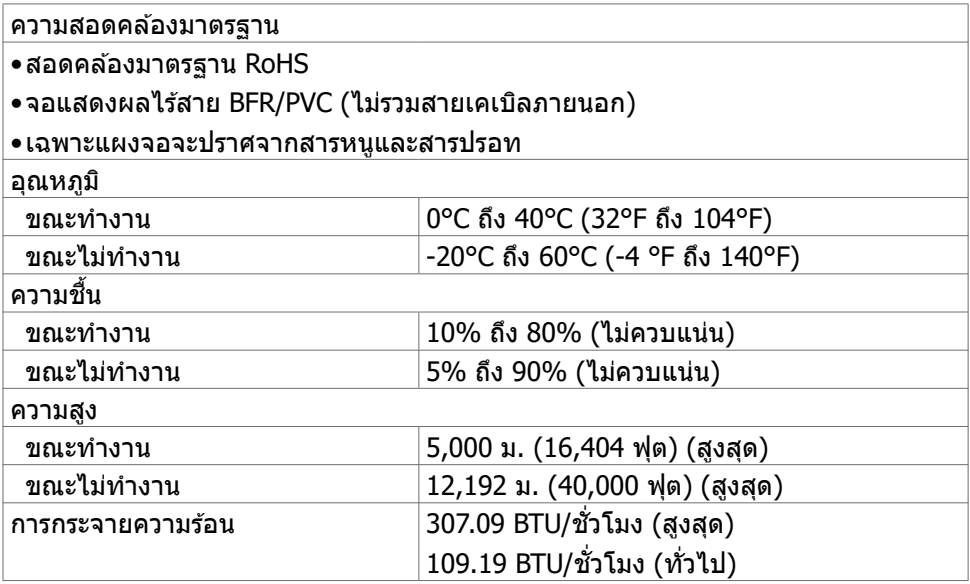

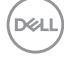

#### <span id="page-16-1"></span><span id="page-16-0"></span>**โหมดการจัดการพลังงาน**

ี่ ถ้าคุณมีการ์ดแสดงผลที่สอดคล้อง DPM ของ VESA หรือซอฟต์แวร์ที่ติดตั้งในพีซีของ ้ คุณ จอแสดงผลจะลดการสิ้นเปลืองพลังงานโดยอัตโนมัติในขณะไม่ได้ทำงาน นี่เป็นค่าที่ อ้างอิงเมื่ออยู่ในโหมดประหยัดพลังงาน\* หากคอมพิวเตอร์ตรวจพบการป้อนเข้าจากแป้น ี่พิมพ์ เมาส์ หรืออุปกรณ์อินพุตอื่นๆ จอแสดงผลจะกลับมาทำงานต่อโดยอัตโนมัติ ตารางต่อ ็ไปนี้แสดงการสิ้นเปลืองพลังงาน และการส่งสัญญาณของคุณลักษณะการประหยัดพลังงาน อัตโนมัติดังกล่าว

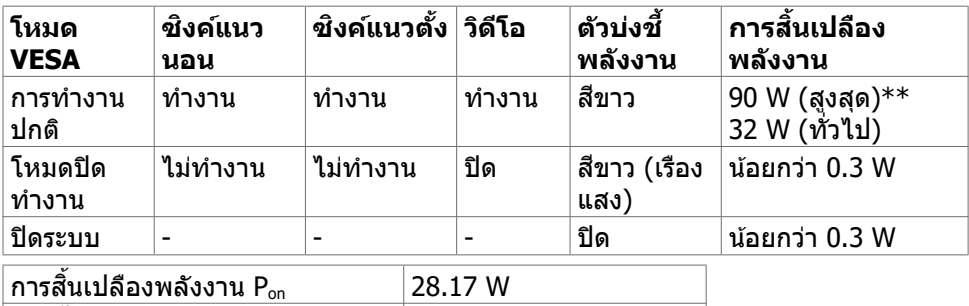

OSD จะทำงานเฉพาะในโหมดการทำงานปกติเท่านั้น หากคณกดป่มใดๆ ในโหมดปิดการ ทำงาน จะมีข้อความต่อไปนี้ปรากภขึ้น:

การสนเปลืองพลังงานรวม (TEC) ิ้ 87.62 kWh

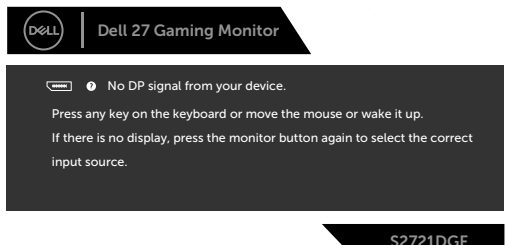

 $\,$ \*สามารถได้การสิ้นเปลืองพลังงานเป็นศูนย์ในโหมดปิดระบบโดยการถอดการเชื่อมต่อสาย AC หลักออกจากจอแสดงผล

 $\ast\ast$ การสิ้นเปลืองพลังงานสูงสุดเมื่อใช้ความสว่างสูงสุด และมีการทำงานด้วย USB ี เอกสารนี้ให้เป็นข้อมูลเท่านั้น และแสดงข้อมูลประสิทธิภาพที่ได้จากห้องทดสอบ ผลิตภัณฑ์ ิ ของคุณอาจให้ประสิทธิภาพแตกต่างออกไปขึ้นอยู่กับซอฟต์แวร์ ส่วนประกอบ และอุปกรณ์ต่อ ้พ่วงที่คุณสั่งซื้อและจะไม่ถือเป็นข้อผกผันให้เราอัปเดตข้อมูลดังกล่าว ด้วยเหตุนี้ ลูกค้าจะต้อง ็ไม่พึ่งพาเฉพาะข้อมูลนี้ในการตัดสินใจเกี่ยวกับขอบเขตทางไฟฟ้าใดๆ เนื้อหาในเอกสารไม่ได้ แสดงถึงการรับประกันความแม่นยำหรือความสมบูรณ์ทั้งโดยชัดแจ้งหรือโดยนัย ี่ เปิดใช้งานคอมพิวเตอร์และจอแสดงผลของคุณเพื่อเข้าถึงการแสดงผล OSD

#### **หมายเหตุ:**

**Pon: การสนเปลืองพลังง ิ้ านของโหมดเปิดที่วัดโดยอ้างอิงกับวิธีการทดสอบ Energy Star** 

**TEC: การสนเปลืองพลังง ิ้ านรวมในหน่วย kWh ที่วัดโดยอ้างอิงกับวิธีการ ทดสอบ Energy Star**

DELI

#### <span id="page-17-0"></span>**การกำหนดขาเสยบี**

#### **DisplayPort**

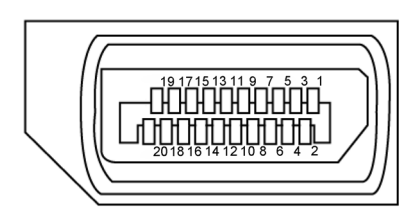

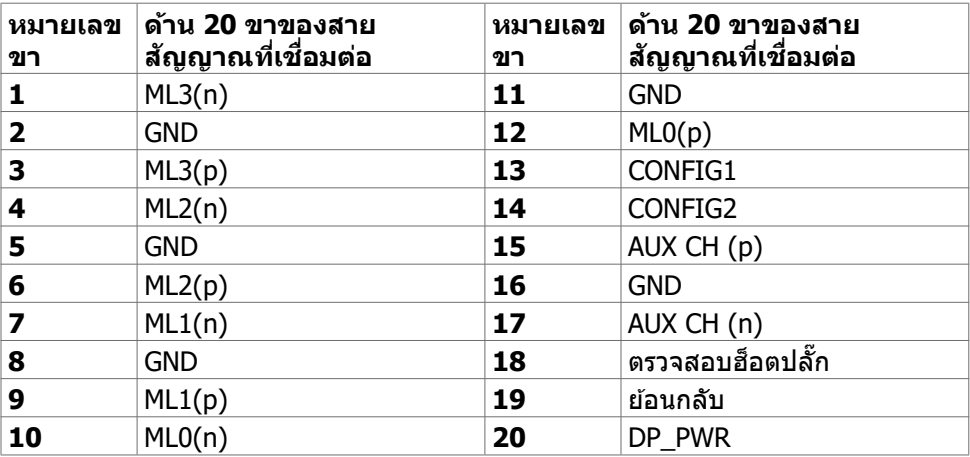

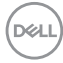

#### **พอร์ต HDMI**

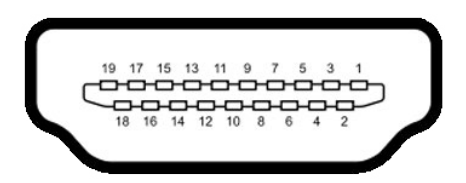

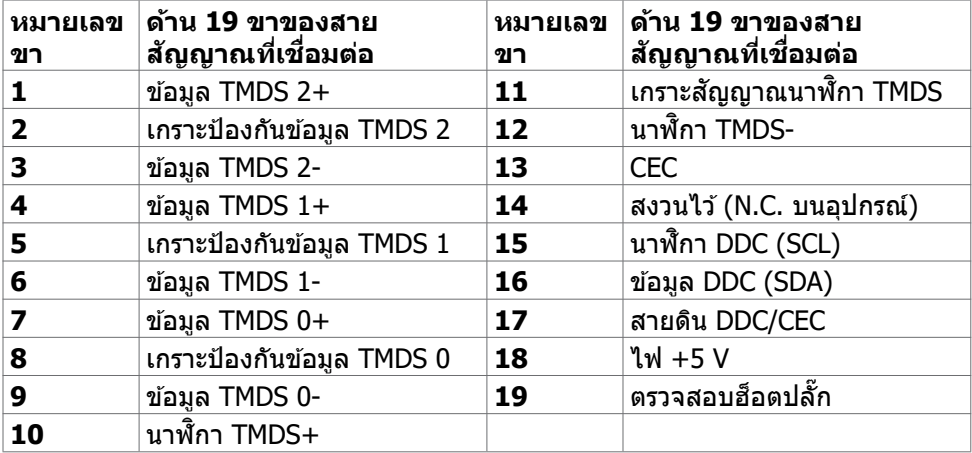

#### **บัสอนุกรมสากล (USB)**

หัวข้อนี้ให้ข้อมูลเกี่ยวกับพอร์ต USB ที่ใช่ได้สำหรับจอแสดงผลของคุณ

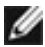

**หมายเหตุ: สูงสุดถึง 2 A บนพอร์ตดาวน์สตรีม USB (พอร์ตที่มี ไอคอน แบตเตอรี่) พร้อมด้วยอุปกรณ์ที่รองรับ BC 1.2; สูงสุดถึง 0.9 A บนพอร์ตดาวน์ สตรีม USB อีก 2 พอร์ต** 

จอแสดงผลของคุณมีพอร์ต USB ต่อไปนี้:

- 1 พอร์ตอัพสตรีม
- 4 พอร์ตดาวน์สตรีม 4 พอร์ตที่ด้านล่าง

์ พอร์ตชาร์จไฟ - พอร์ตที่มี █<del>· ี</del> ับ ไอคอนแบตเตอรี่รองรับความสามารถในการชาร์จไฟ ด่วนหากอุปกรณ์รองรับ BC 1.2

**หมายเหตุ: พอร์ต USB ของจอแสดงผลทำงานได้เฉพาะเมื่อเปิดจอแสดงผล**  ์<br>หรืออยู่ในโหมดประหยัดพลังงานเท่านั้น หากคุณปิดจอแสดงผล แล้วเปิดขึ้น **ใหม่ อุปกรณ์ต่อพ่วงที่ติดตั้งไว้อาจใชเวล ้ าสองสามวินาทีในการกลับมาทำงาน ต่ออย่างปกติ**

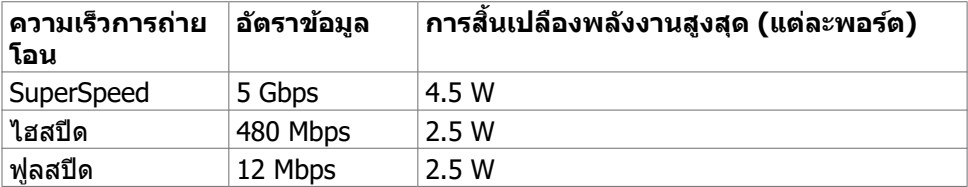

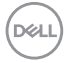

#### <span id="page-20-0"></span>**พอร์ตอัพสตรีม USB พอร์ตดาวน์สตรีม USB**

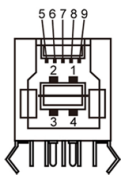

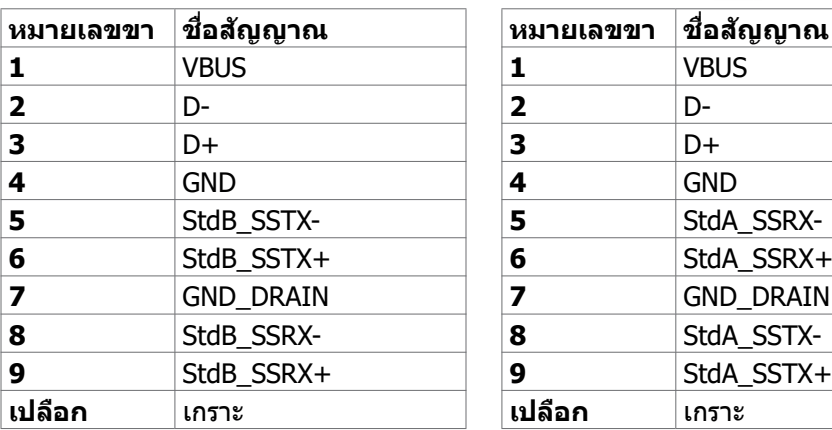

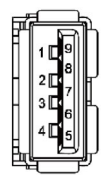

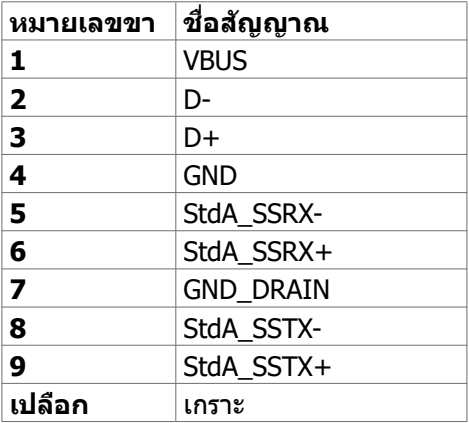

### **ปลั๊กแอนด์เพลย์**

คุณสามารถติดตั้งจอแสดงผลในระบบที่รองรับคุณสมบัติปลั๊กแอนด์เพลย์ จอแสดงผลให ้ ข้อมูลระบุการแสดงผล (EDID) ที่ละเอียดแก่ระบบคอมพิวเตอร์ทันทีโดยใช้โปรโตคอล ี่ ช่องข้อมลการแสดงผล (DDC) เพื่อให้คอมพิวเตอร์สามารถกำหนดค่าของตัวเองและปรับ ึการตั้งค่าการแสดงผลให้เหมาะสม การติดตั้งจอแสดงผลส่วนใหญ่จะเป็นแบบอัตโนมัติ คุณสามารถเลือกการตั้งค่าแบบอื่นๆ หากต้องการ สำหรับข้อมูลเพิ่มเติมเกี่ยวกับการ เปลี่ยนแปลงการตั้งค่าจอแสดงผล ให ้ดูที่ **[การใชง้านจอแสดงผล](#page-36-1)**

### **คุณภาพจอแสดงผล LCD และข้อกำหนดพิกเซล**

ในระหว่างขั้นตอนการผลิตจอแสดงผล LCD เป็นสงปกติที่จะมีอย่างน้อยหนึ่งพิกเซลคงที่ใน ิ่ ี่ สถานะที่ไม่เปลี่ยนแปลง ซึ่งยากที่จะสังเกตเห็นได้ และไม่มีลกระทบต่อคุณภาพหรือความ ี่ สามารถในการใช้จอแสดงผล ดูข้อมูลเพิ่มเติมเกี่ยวกับข้อกำหนดพิกเซลของจอแสดงผล LCD ได ้ที่เว็บไซต์ฝ่ ายสนับสนุนของ Dell ได ้ที่:**www.dell.com/pixelguidelines**.

### <span id="page-21-1"></span><span id="page-21-0"></span>**การออกแบบตามหลักสรีรศาสตร์**

- $\land$  ข้อควรระวัง: การใช้แป้นพิมพ์ใม่ถูกต้องหรือเป็นเวลานานอาจส่งผลให้เกิดการ **บาดเจ็บได้**
- $\wedge$  ข้อควรระวัง: การดูหน้าจอแสดงผลเป็นระยะเวลานานอาจทำให้ปวดตา

ี เพื่อความสะดวกสบายและประสิทธิภาพในการทำงาน ปฏิบัติตามคำแนะนำต่อไปนี้เมื่อตั้งค่า ี และใช้งานเวิร์กสเตชันคอมพิวเตอร์ของคณ:

- จัดตำแหน่งคอมพิวเตอร์ของคุณเพื่อให้จอภาพและแป้นพิมพ์อย่ตรงหน้าคุณขณะที่คุณ ทำงาน มีชั้นวางพิเศษที่จำหน่ายทั่วไปเพื่อช่วยให้คุณสามารถจัดตำแหน่งแป้นพิมพ์ได้ ื่อย่างถูกต้อง
- เพื่อลดความเสี่ยงของความเครียดของดวงตา และการเจ็บปวดที่ส่วนคอ/แขน/แผ่น หลัง/ไหล่จากการใช้จอแสดงผลเป็นเวลานาน เราขอแนะนำให้คณ:
	- 1. กำหนดตำแหน่งหน้าจอให้ห่างจากสายตาของคุณประมาณ 20 ถึง 28 นิ้ว (50 70 ซม.)
	- ี่ 2. กะพริบตาถี่ๆ เพื่อให้ความช่มชื้น หรือทำให้สายตาสดใสมีน้ำหล่อเลี้ยงขณะทำงาน กับจอแสดงผลของคุณ
	- 3. หาเวลาพักเบรกปกติและบ่อยครั้งเป็นเวลา 20 นาทีทกๆ สองชั่วโมง
	- 4. ละสายตาจากจอแสดงผลของคุณ และเพ่งมองวัตถุที่อยู่ห่างออกไป 20 ฟุตอย่าง น้อย 20 วินาทีในระหว่างพักเบรก
	- 5. บิดยืดตัวเพื่อลดความตึงเครียดในสวนคอ/แขน/แผ่นหลัง/ไหล่ในระหว่างการพัก ่ เบรก
- ตรวจสอบให้แน่ใจว่าหน้าจอแสดงผลอยู่ในระดับสายตาหรือต่ำกว่าเล็กน้อยเมื่อคุณนั่ง อยู่หน้าจอ
- ปรับความเอียง ความเปรียบต่าง และการตั้งค่าความสว่างของจอแสดงผล
- ปรับแสงรอบข้างรอบตัวคุณ (เช่น ไฟเหนือศีรษะ โคมไฟตั้งโต๊ะ และผ้าม่านหรือมู่ลี่บน ิหน้าต่างใกล้เคียง) เพื่อลดแสงสะท้อนและแสงสะท้อนบนหน้าจอแสดงผล
- ใช้เก้าอี้ที่รองรับหลังส่วนล่างได้ดี
- วางแขนในแนวนอนโดยที่ข้อมือของคุณในตำแหน่งที่เป็นธรรมชาติและสะดวกสบาย ขณะใช้แป้นพิมพ์หรือเมาส์
- เว้บช่วงการทำงาบเพื่อพักบือเสบอใบขณะที่ใช้แป้นพิบพ์หรือเบาส์
- ้ ปล่อยพักทั้งสองต้นแขนข้างอย่างเป็นธรรมชาติ
- ตรวจสอบให้แน่ใจว่าเท้าของคณวางราบกับพื้น
- เมื่อนั่ง ตรวจสอบให้แน่ใจว่าน้ำหนักของขาอยู่ที่เท้า และไม่ได้อยู่ในส่วนด้านหน้าของ ้ที่นั่ง ปรับความสูงของเก้าอี้หรือใช้ที่วางเท้าหากจำเป็นเพื่อรักษาท่าทางที่เหมาะสม
- เปลี่ยนแปลงไปตามกิจกรรมการท�ำงานของคุณ พยายามจัดระเบียบงานของคุณเพื่อ ที่คุณจะได้ไม่ต้องนั่งและทำงานเป็นเวลานาน พยายามยืนหรือลุกขึ้นแล้วเดินไปรอบๆ เป็นระยะ

DELL

● รักษาความสะอาดบุริเวณใต่ไต๊ะของคุณมีให้มีสิ่งกีดขวาง และสายเคเบิลหรือสายไฟที อาจรบกวนการนั่งที่สะดวกสบาย หรืออาจทำให้เกิดอันตรายจากการสะดุด

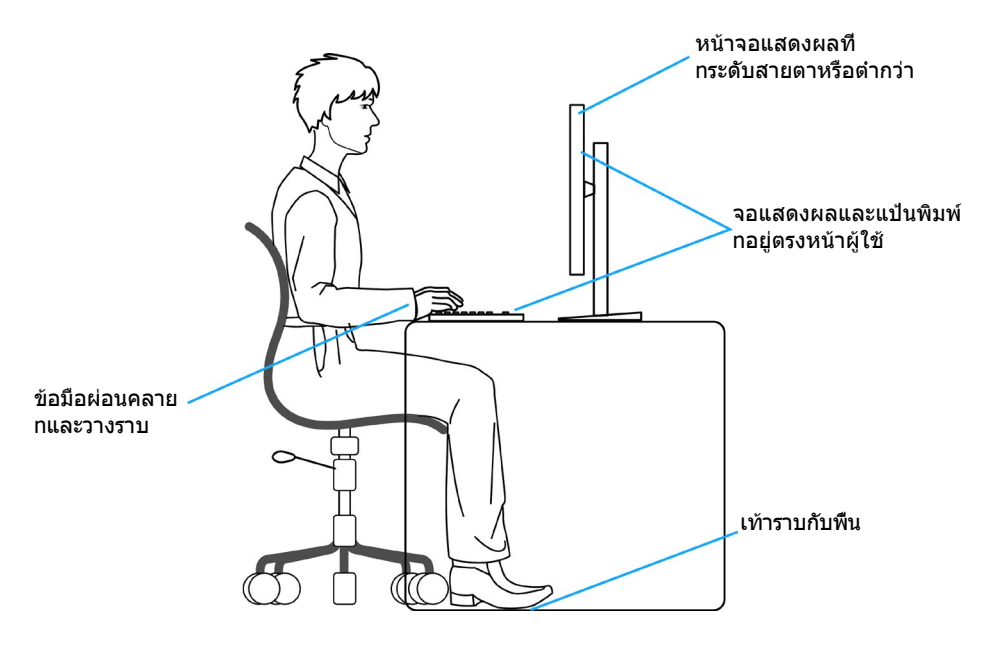

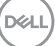

### <span id="page-23-0"></span>**การจัดการและการเคลื่อนย้ายจอแสดงผลของคุณ**

้เพื่อให้แน่ใจว่าจอแสดงผลได้รับการจัดการอย่างปลอดภัยเมื่อยกหรือเคลื่อนย้าย ให้ปฏิบัติ ิ ตามคำแนะนำที่ระบุไว้ด้านล่าง:

- ก่อนที่จะเคลื่อนย้ายหรือยกจอแสดงผล ให้ปิดคอมพิวเตอร์และจอแสดงผล
- ถอดสายเคเบิลทั้งหมดออกจากจอแสดงผล
- ใส่จอแสดงผลไว้ในกล่องเดิมที่มีวัสดบรรจุภัณฑ์เดิม
- จับขอบด้านล่างและด้านข้างของจอแสดงผลให้แน่นโดยไม่ต้องใช้แรงกดมากเกินไป เบื่อยกหรือเคลื่อบย้าย

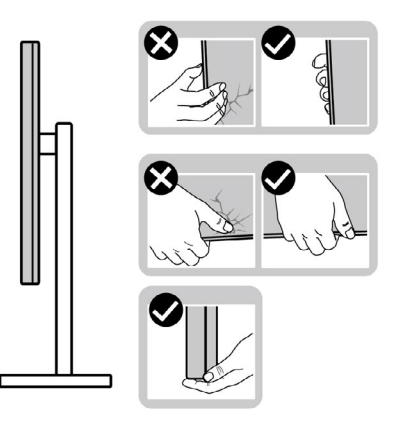

• เมื่อยกหรือเคลื่อนย้ายจอแสดงผล ให้แน่ใจว่าหน้าจอหันหน้าออกจากคุณ และอย่าใช้ แรงกดบนพื้นที่แสดงผลเพื่อหลีกเลี่ยงรอยขีดข่วนหรือความเสียหาย

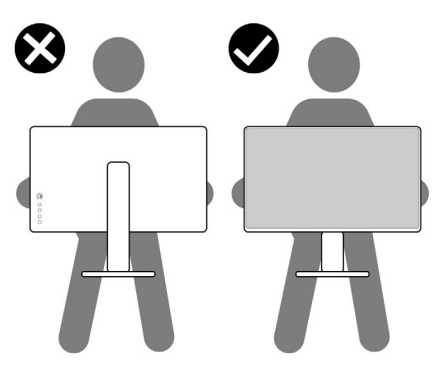

• เมื่อเคลื่อนย้ายจอแสดงผล ให้หลีกเลี่ยงการกระแทกหรือการสั่นสะเทือนอย่างฉับพลัน

<span id="page-24-0"></span>• เมื่อยกหรือเคลื่อนย้ายจอแสดงผล อย่าพลิกจอแสดงผลกลับหัวลงขณะที่จับฐานขาตั้ง ่ หรือตัวยืนของขาตั้ง การทำเช่นนี้อาจส่งผลให้จอแสดงผลเสียหายหรือทำให*้*ผู้ถือเกิด การบาดเจ็บได้

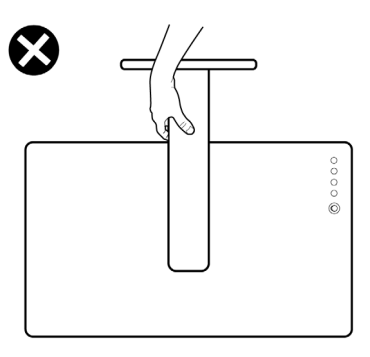

### **แนวทางปฏิบัติสำหรับการบำรุงรักษา**

#### **การทำความสะอาดจอแสดงผลของคุณ**

- **คำเตือน: ก่อนทำความสะอาดจอแสดงผล ให้ถอดสายไฟจอแสดงผลออกจาก เต้ารับไฟฟ้า**
- **ข้อควรระวัง: อ่านและปฏิบัติตาม [คำแนะนำด้านความปลอดภัย](#page-4-1) ก่อนทำความ สะอาดจอแสดงผล**

สำหรับการปฏิบัติที่ดีที่สุด โปรดปฏิบัติตามคำแนะนำเหล่านี้ในรายการด้านล่างขณะแกะ รายการออกจากกล่องบรรจุภัณฑ์ การทำความสะอาด หรือการจัดการจอแสดงผลของคุณ

- ในการทำความสะอาดหน้าจอกันไฟฟ้าสถิต ให้ใช้ผ้าสะอาดชุบน้ำบิดหมาด หากเป็น ไปได้ ให้ใช้กระดาษทิชชูเฉพาะสำหรับทำความสะอาดหน้าจอ หรือนำยาที่เหมาะสม สำหรับการเคลือบป้องกันไฟฟ้าสถิต ห้ามใช้เบนซีน ทินเนอร์ แอมโมเนีย สารทำความ ี สะอาดที่ขัดสี หรือลมอัด
- ใช้ผ้าน่มชบน้ำบิดหมาดเพื่อทำความสะอาดจอแสดงผล หลีกเลี่ยงการใช้สารซักฟอก ชนิดใดๆ เนื่องจากสารซกฟอกจะทิ้งคราบฟิล์มขาวบนจอแสดงผล ั
- หากคุณสังเหตุพบผงสีขาวในขณะแกะกล่องบรรจุภัณฑ์จอแสดงผลของคุณ ให้ใช้ผ้า ี่สะอาดเช็คออก
- จัดการจอแสดงผลของคุณอย่างระมัดระวัง เนื่องจากจอแสดงผลสีเข้มอาจจะเกิดรอย ิขดขีด และมีรอยขีดสีขาวมากกว่าจอแสดงผลสีอ่อน
- เพื่อช่วยให้รักษาคุณภาพของภาพดีที่สุดสำหรับจอแสดงผลของคุณ ให้ใช้โปรแกรม รักษาหน้าจอที่เปลี่ยนแปลงเสมอ และปิดจอแสดงผลของคุณเมื่อไม่ได้ใช้งาน

DØLI

# <span id="page-25-0"></span>**การติดตั้งจอแสดงผล**

### **การเชอมต่อข ื่ าตั้ง**

- 
- $\mathscr{U}$  หมายเหตุ: ตัวยืนของขาตั้งและฐานขาตั้งจะถูกจัดส่งมาจากโรงงานโดยถอด **แยกจากตัวจอแสดงผล**
- $\boldsymbol{V}$ ุ หมายเหตุ: คำแนะนำต่อไปนี้ใช้ได้เฉพาะกับขาตั้งที่จัดส่งมาพร้อมกับจอแสดง **ผลของคุณ หากคุณกำลังเชอมต่อข ื่ าตั้งที่คุณซอจื้ ากแหล่งอื่น ให้ทำตามคำ แนะนำในการติดตั้งที่มาพร้อมกับขาตั้ง**

#### **วิธีการติดยึดขาตั้งของจอแสดงผล:**

- **1.** จัดต�ำแหน่งและวางตัวยืนของขาตั้งบนฐานขาตั้ง
- **2.** เปิดที่จับสกรูที่ด้านล่างของฐานขาตั้งแล*้*วหมุนตามเข็มนาฬิกาเพื่อยึดชุดขาตั้ง
- **3.** ปิดที่จับสกรู

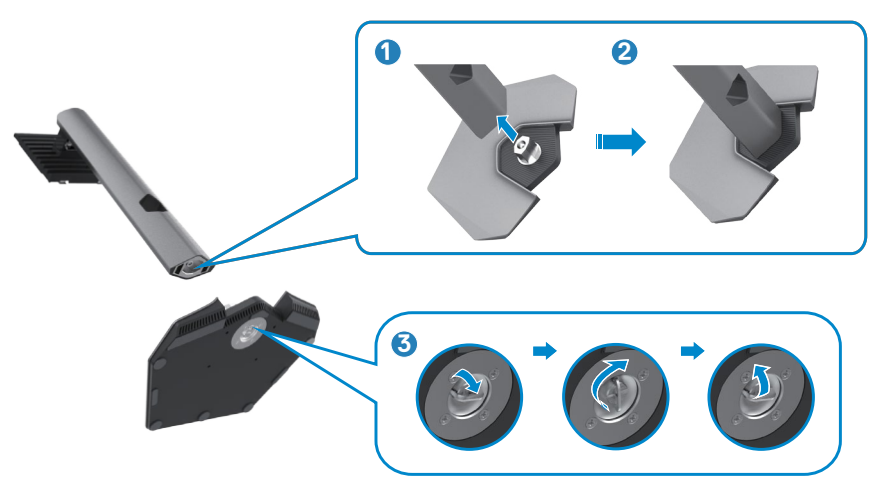

**D**&LI

#### **4.** เปิดฝาครอบป้องกันบนจอแสดงผลเพื่อเข้าถึงช่อง VESA บนจอแสดงผล

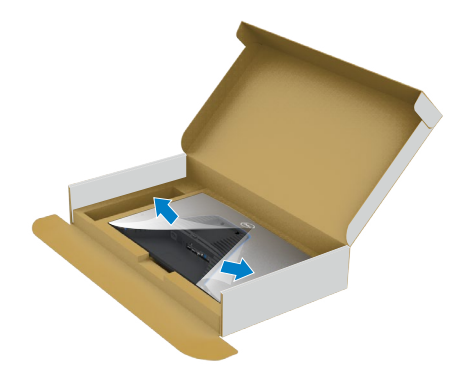

**5.** เลื่อนแท็บบนตัวยืนของขาตั้งเข้าไปในช่องบนฝาหลังของจอแสดงผล และกดชุด ประกอบขาตั้งลงเพื่อล็อกเข ้าที่

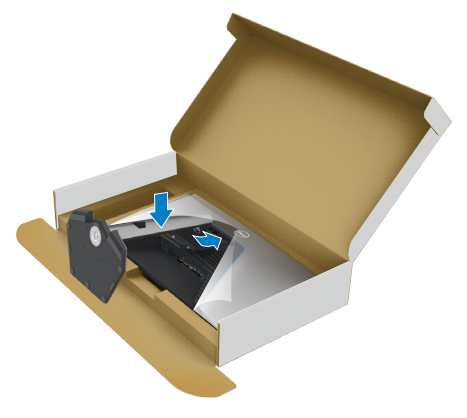

DELI

**6.** จับตัวยืนของขาตั้งแล*้*วยกจอแสดงผลขึ้นอย่างระมัดระวัง จากนั้นวางไว้บนพื้นผิวที่เรียบ

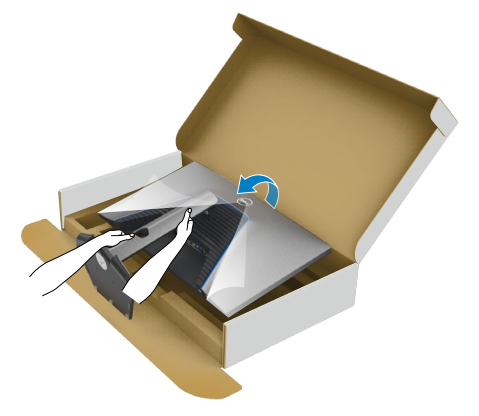

- **หมายเหตุ: ยกตัวยืนของขาตั้งให้แน่นเมื่อยกจอแสดงผลเพื่อหลีกเลี่ยงความ เสยหี ายจากอุบัติเหตุ**
	- **7.** ยกฝาครอบป้องกันออกจากจอแสดงผล

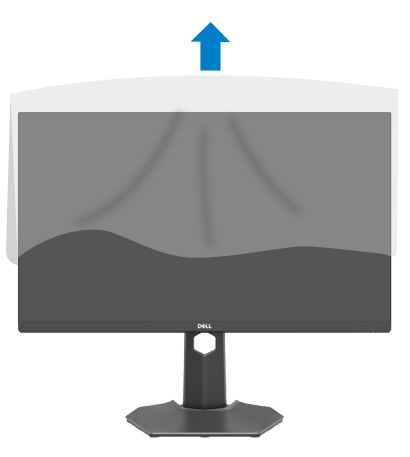

DELL

### <span id="page-28-0"></span>**การปรับใชก้ ารเอียง การหมุนรอบแกน และสวนขย ่ ายแนว ตั้ง**

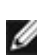

**คำแนะนำต่อไปนีใช้ ได้เฉพ ้ าะกับขาตั้งที่จัดสงม่ าพร้อมกับจอแสดงผลของคุณ หากคุณกำลังเชอมต่อข ื่ าตั้งที่คุณซอจื้ ากแหล่งอื่น ให้ทำตามคำแนะนำในการ ติดตั้งที่มาพร้อมกับขาตั้ง**

### **การเอียง การหมุนรอบแกน และสวนขย ่ ายแนวตั้ง**

้เมื่อติดยึดขาตั้งเข้ากับจอแสดงผลแล้ว คุณสามารถปรับเอียงจอแสดงผลให้ได้มมการมองที่ สะดวกได้

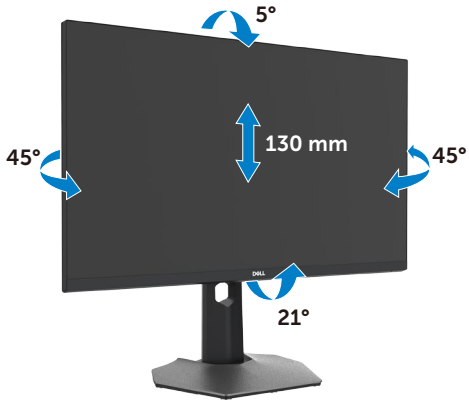

**หมายเหตุ: ขาตั้งจะถูกจัดสงม่ าจากโรงงานโดยถอดแยกจากตัวจอแสดงผล**

#### **การหมุนจอแสดงผล**

ึก่อนที่คุณจะหมุนจอแสดงผล ให้ดันจอแสดงผลในแนวตั้งจนถึงด้านบนของตัวยืนของขาตั้ง ้ แล้วเอียงหน้าจอไปด้านหลังจนถึงระดับสงสุดเพื่อหลีกเลี่ยงการชนขอบด้านล่างของจอแส ดงผล

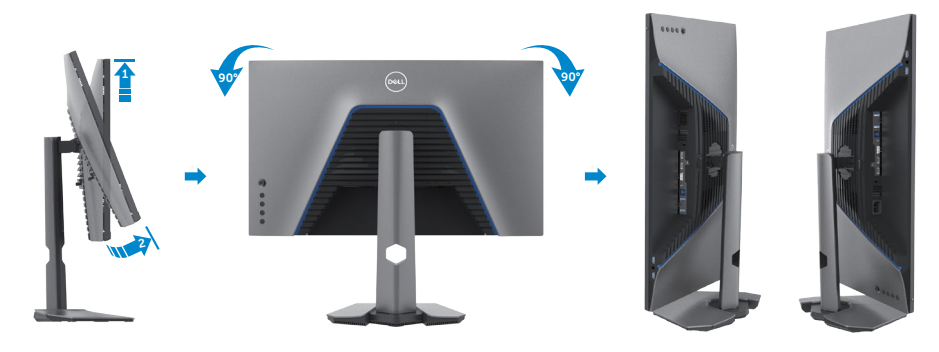

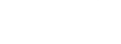

DØLI

<span id="page-29-0"></span>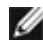

**หมายเหตุ: หากต้องการสลับการตั้งค่าการแสดงผลบนคอมพิวเตอร์ Dell ของคุณระหว่างแนวนอนและแนวตั้งเมื่อหมุนจอแสดงผล ให้ ดาวน์โหลดและติดตั้งไดรเวอร์กราฟิกล่าสุด ในการดาวน์โหลด ให้ไปที่ [www.dell.com/support/drivers](http://www.dell.com/support/drivers) และค้นหาไดรเวอร์ที่เหมาะสม**

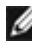

**หมายเหตุ: เมื่อหน้าจออยู่ในโหมดแนวตั้ง คุณอาจประสบปัญหาประสทธิภ ิ าพลด ลงเมื่อใชง้านแอปพลิเคชนที่เน้นกร ั าฟิกเชน ก ่ ารเล่นเกม 3D**

### **การกำหนดการตั้งค่าการแสดงผลบนคอมพิวเตอร์ของคุณ หลังการหมุน**

้หลังจากที่คุณหมุนจอแสดงผลแล้ว ให้ทำตามขั้นตอนด้านล่างเพื่อกำหนดค่าการตั้งค่าการ แสดงผลบนคอมพิวเตอร์ของคุณ

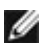

 $\mathbf{W}$  หมายเหตุ: หากคุณกำลังใช้จอแสดงผลกับคอมพิวเตอร์ที่ไม่ใช่ของ Dell ให้ไป **ที่เว็บไซต์ของผู้ผลิตกราฟิกการ์ด หรือเว็บไซต์ผู้ผลิตคอมพิวเตอร์สำหรับข้อมูล เกี่ยวกับวิธีการหมุนเนือห้ าบนจอแสดงผลของคุณ**

**วิธีการกำหนดค่าการตั้งค่าการแสดงผล:**

- **1.** คลิกขวาที่ **Desktop (เดสก์ท็อป)** และคลิกที่ **Properties (คุณสมบัติ)**
- **2.** เลือกแท็บ **Settings (การตั้งค่า)** และคลิกที่ **Advanced (ขั้นสูง)**
- **3.** หากคุณมีกราฟิกการ์ด AMD ให ้เลือกแท็บ **Rotation (การหมุน)** และตั้งค่าการหมุน ที่ต้องการ
- **4.** หากคุณมีกราฟิกการ์ด **nVidia** ให้คลิกที่แท็บ **nVidia** ในคอลัมน์ด้านซ้ายมือ ้เลือก**NVRotate** จากนั้นเลือกการหมุนที่ต้องการ
- **5.** หากคุณมีกราฟิกการ์ด Intel® เลือกแท็บกราฟิก Intel คลิกที่ **Graphic Properties**  ี **(คุณสมบัติกราฟิก) เ**ลือกแท็บ **Rotation (การหมุน)** แล้วตั้งค**่าการหมุนที่ต้องการ**
- **หมายเหตุ: หากคุณไม่เห็นตัวเลือกการหมุนหรือทำงานไม่ถูกต้อง ให้ไปที่ www.dell.com/support และดาวน์โหลดไดรเวอร์ล่าสุดสำหรับกราฟิกการ์ด ของคุณ**

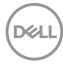

### <span id="page-30-1"></span><span id="page-30-0"></span>**การเชอมต่อจอแสดงผลของคุณ ื่**

่ ∧∖ุ คำเตือน: ก่อนที่คุณจะเริ่มต้นขั้นตอนในหัวข้อนี้ โปรดปฏิบัติตาม <mark>[คำแนะนำด้าน](#page-4-1)</mark> **[ความปลอดภัย](#page-4-1)**

#### **การเชอมต่อจอแสดงผลเข้ ื่ ากับคอมพิวเตอร์:**

- **1.** ปิดเครื่องคอมพิวเตอร์
- 2. เชื่อมต่อสาย DisplayPort หรือ HDMI และสาย USB จากจอแสดงผลเข้ากับ คอมพิวเตอร์
- **3.** เปิดจอแสดงผล
- **4.** เลือกแหล่งสัญญาณเข้าที่ถูกต*้*องจากเมนู OSD บนจอแสดงผล จากนั้นเปิด คอมพิวเตอร์
- **หมายเหตุ: การตั้งค่าเริ่มต้นของ S2721DGF คือ DisplayPort 1.4 กราฟิก การ์ด DisplayPort 1.1 อาจไม่แสดงตามปกติ โปรดดูที่ "[ปัญหาเฉพาะ](#page-60-1) [ผลิตภัณฑ์ - ไม่มีภาพเมื่อใชก้](#page-60-1) ารเชอมต่อ DP กับพีซ ื่ " เพื่อเปลี่ยนก ี ารตั้งค่าเริ่ม ต้น**

#### **การเชอมต่อส ื่ าย HDMI**

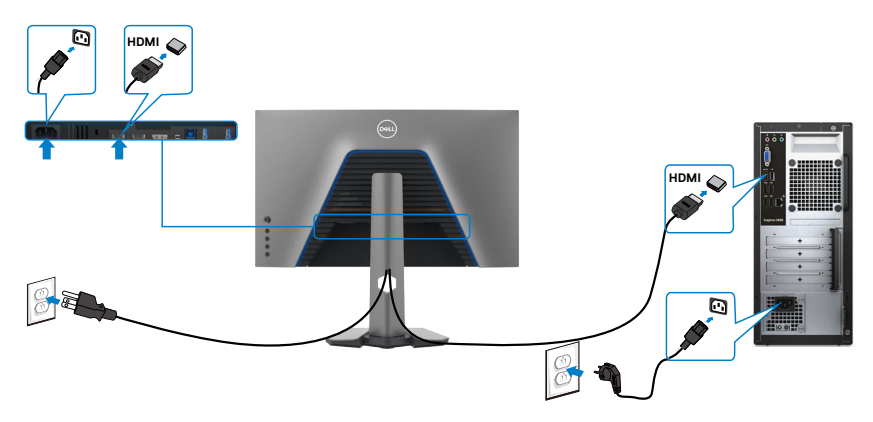

#### **การเชอมต่อส ื่ าย DP**

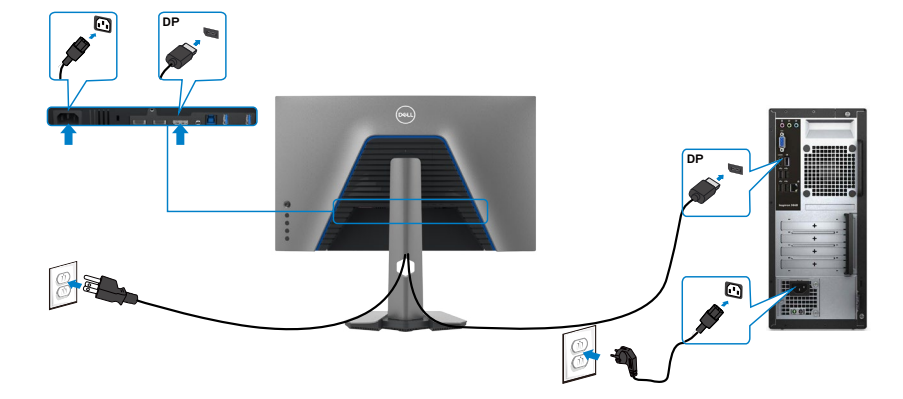

#### **การเชอมต่อส ื่ าย USB**

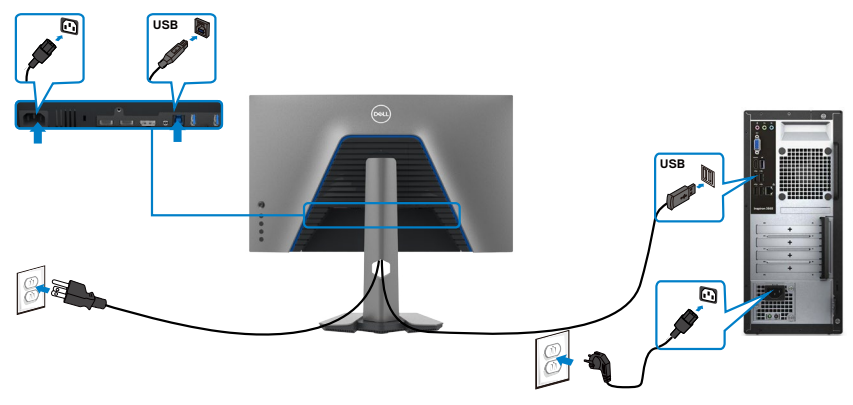

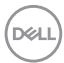

### <span id="page-32-0"></span>**การจัดระเบียบสายของคุณ**

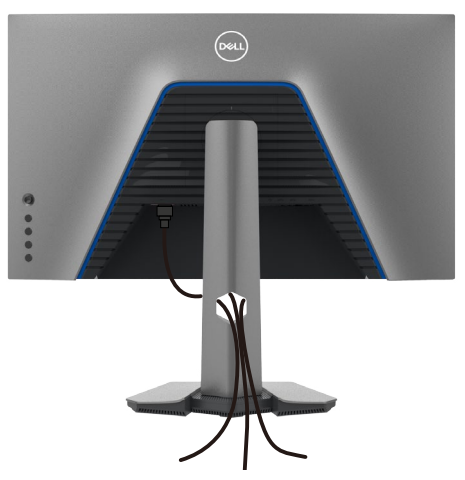

เมื่อต่อสายที่จ�ำเป็นทั้งหมดเข ้ากับจอแสดงผลและคอมพิวเตอร์แล ้ว (ดูที่ **[การเชอมต่อ](#page-30-1) ื่** จอแ<mark>สดงผลของคุณ</mark> สำหรับการต่อสาย) เพื่อจัดระเบียบสายทั้งหมดตามที่แสดงข้างบน

### **การยึดจอแสดงผลโดยใชตัวล็อก Kensington (อุปกรณ์ ้ เสริม)**

ชองตัวล็อกเพื่อความปลอด ่ ภัยอยู่ที่ด ้านล่างของจอแสดงผล (โปรดดูที่ **[ชองตัวล็อกเพื่อ](#page-10-1) ่ [ความปลอดภัย](#page-10-1)**)

สำหรับข้อมูลเพิ่มเติมเกี่ยวกับการใช้ตัวล็อก Kensington (ซื้อแยกต่างหาก) ดูที่เอกสารที่มา พร้อมกับตัวล็อก

ยึดจอแสดงผลเข้ากับโต๊ะโดยใช้ตัวล็อกเพื่อความปลอดภัย Kensington

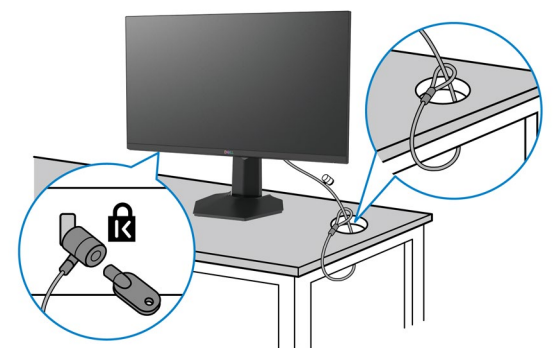

 $\mathscr{U}$  หมายเหตุ: รูปภาพนี้ใช้เพื่อเป็นภาพประกอบเท่านั้น ลักษณะของตัวล็อกอาจ **แตกต่างกัน** 

DØLI

### <span id="page-33-0"></span>**การถอดขาตั้งจอแสดงผลออก**

- $\bigwedge$  ข้อควรระวัง: เพื่อป้องกันไม่ให้เกิดรอบขีดข่วนบนหน้าจอ LCD เมื่อถอดขาตั้ง **ออก ตรวจให้แน่ใจว่าจะต้องวางจอแสดงผลบนพืนผิวที่อ่อนนุ่มและสะอ ้ าด**
- **หมายเหตุ: คำแนะนำต่อไปนีใช้ ได้เฉพ ้ าะกับขาตั้งที่จัดสงม่ าพร้อมกับจอแสดง ผลของคุณ หากคุณกำลังเชอมต่อข ื่ าตั้งที่คุณซอจื้ ากแหล่งอื่น ให้ทำตามคำ แนะนำในการติดตั้งที่มาพร้อมกับขาตั้ง**

#### **การถอดขาตั้งออก:**

- 1. วางจอแสดงผลบนผ้านุ่มหรือวัสดุบุรอง
- ี **2.** กดค้างที่ปุ่มปลดล็อกขาตั้ง
- **3.** ยกขาตั้งขึ้นและถอดออกจากจอแสดงผล

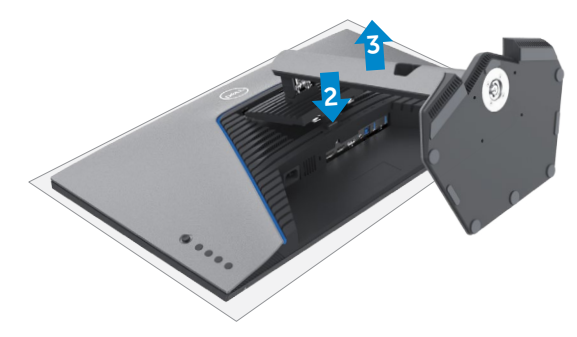

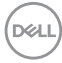

### <span id="page-34-0"></span>**การยึดติดกับผนัง (อุปกรณ์เสริม)**

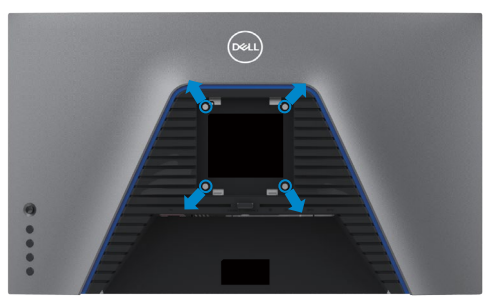

#### **หมายเหตุ: ใชสกรู M4 x 10 มม. เพื่อเช ้ อมต่อจอแสดงผลกับชุดยึดติดผนัง ื่**

ิดูที่คำแนะนำที่ให้มาพร้อมกับชุดติดยึดผนังที่รองรับมาตรฐาน VESA

- **1.** วางจอแสดงผลบนผ้าน่ม หรือวัสดบรองบนโต๊ะเรียบมั่นคง
- **2.** ถอดขาตั้งออก
- **3.** ใช้ไขควง Phillips แบบปากกากบาทเพื่อขันสกรสี่ตัวที่ยึดฝาครอบพลาสติกออก
- ี **4.** ยึดติดที่รองยึดติดตั้งจากชุดยึดติดกับผนังเข้ากับจอแสดงผล
- **5.** ติดยึดจอแสดงผลเข้ากับผนังโดยปฏิบัติตามคำแนะนำในเอกสารค่มือที่ให้มาพร้อมกับ ชุดติดยึดกับผนัง
- $\mathscr{U}_4$  หมายเหตุ: สำหรับใช*้*กับที่รองยึดติดกับผนึงตามมาตรฐาน UL หรือ CSA หรือ **GS ที่มีความจุรองรับนำ้หนัก/โหลดที่ 18 กก. (39.7 ปอนด์)**

**D**&LI

### <span id="page-35-0"></span>**ข้อกำหนดในการดูหรือเล่นเนือห้ า HDR**

#### **ผ่านคอมพิวเตอร์ที่รองรับเนือห้ า HDR**

ิตรวจสอบให้แน่ใจว่ากราฟิกการ์ดที่ใช้นั้นสามารถใช้งานกับ HDR ได้ (รองรับ HDR 2.0a / DP1.4 /USB เวอร์ชัน HDMI) และตรวจสอบให้แน่ใจว่าได้ติดตั้งไดรเว<sup>่</sup>อร์กราฟิก HDR แล้ว ต้องใช้แอปพลิเคชันโปรแกรมเล่นที่รองรับ HDR ได้เช่น Cyberlink PowerDVD 17, แอป Microsoft Movies & TV

้ตัวอย่างเช่น Dell XPS 8910 และ Alienware Aurora R5 นั้นมาพร้อมกับกราฟิกการ์ดต่อไปนี้

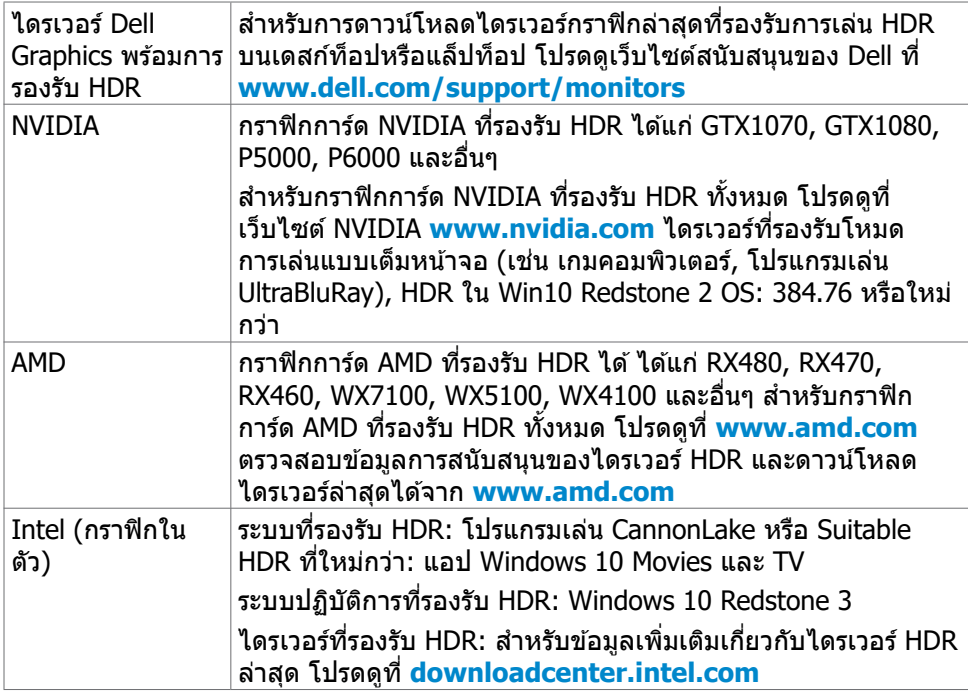

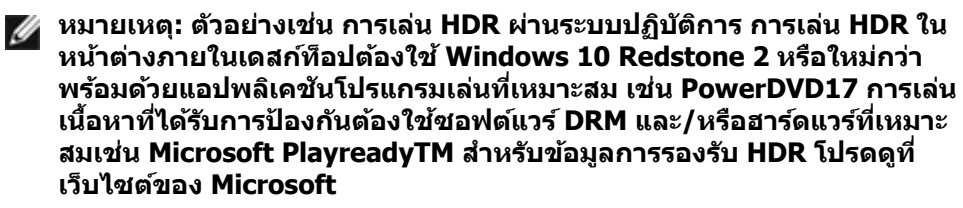

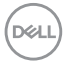

# <span id="page-36-1"></span><span id="page-36-0"></span>**การใชง้านจอแสดงผล**

#### **เปิดจอแสดงผล**

กดป่ม  $\bigoplus$  เพื่อเปิดจอแสดงผล

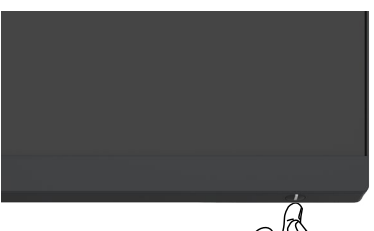

### **การใชตัวควบคุมจอยสติ๊ก ้**

่ ใช้ตัวควบคมจอยสติ๊กที่ด้านหลังของจอแสดงผลเพื่อทำการปรับ OSD

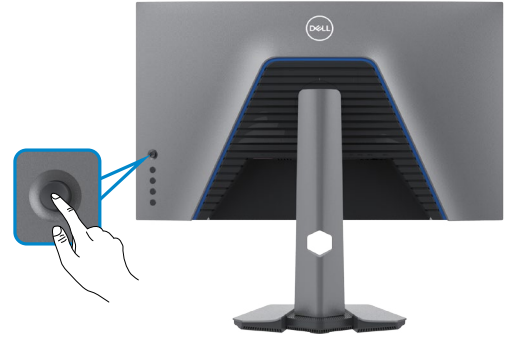

- **1.** กดปุ่ มจอยสติ๊กเพื่อเปิดเมนูหลัก OSD
- **2.** เลื่อนจอยสติ๊กขึ้น/ลง/ซาย/ขวาเพื่อสลับระหว่างตัวเลือกต่างๆ ้
- **3.** กดปุ่ มจอยสติ๊กอีกครั้งเพื่อยืนยันการตั้งค่าและออก

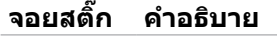

- เมื่อเมนู OSD เปิดอยู่ ให้กดปุ่มเพื่อยืนยันการเลือกหรือบันทึกการตั้งค่า
- เมื่อเมนู OSD ปิดอยู่ ให ้กดปุ่ มเพื่อเปิดเมนูหลัก OSD ดูที่ **[การเข้าถึง](#page-39-1) [ระบบเมน](#page-39-1)ู**

**DEL** 

<span id="page-37-0"></span>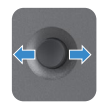

- สำหรับการนำทางแบบ 2 ทิศทาง (ขวาและซำย)
- เลื่อนไปทางขวาเพื่อเข้าสู่เมนูย่อย
- เลื่อนไปทางซ้ายเพื่อออกจากเมนย่อย
- เพิ่ม (ขวา) หรือลด (ซาย) พารามิเตอร์ของรายการเมนูที่เลือก ้
- สำหรับการนำทางแบบ 2 ทิศทาง (ขึ้นและลง)
- สลับระหว่างรายการเมนู
- เพิ่ม (ขึ้น) หรือลด (ลง) พารามิเตอร์ของรายการเมนูที่เลือก

### **การใชตัวควบคุมที่แผงด้ ้ านหลัง**

้ ใช้ปุ่มควบคุม ที่ด้านหลังของ จอแสดงผลเพื่อปรับ การตั้งค่าการแสดงผล เมื่อคุณใช้ปุ่ม เหล่านี้ท�ำการปรับการตั้งค่าต่างๆ OSD จะแสดงค่าตัวเลขของแต่ละคุณลักษณะเมื่อมีการ เปลี่ยนแปลง

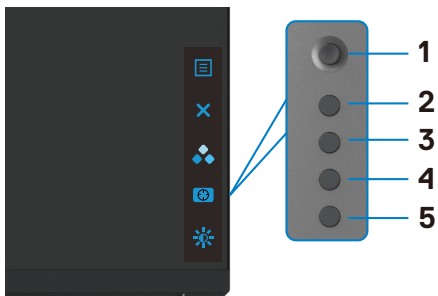

ิตารางต่อไปนี้ให้รายละเอียดของป่มบนแผงด้านหลัง:

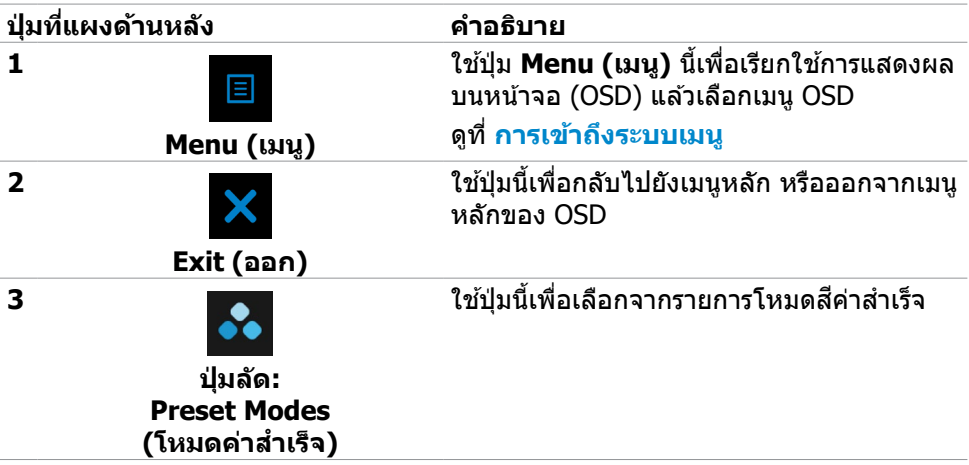

**D**&LI

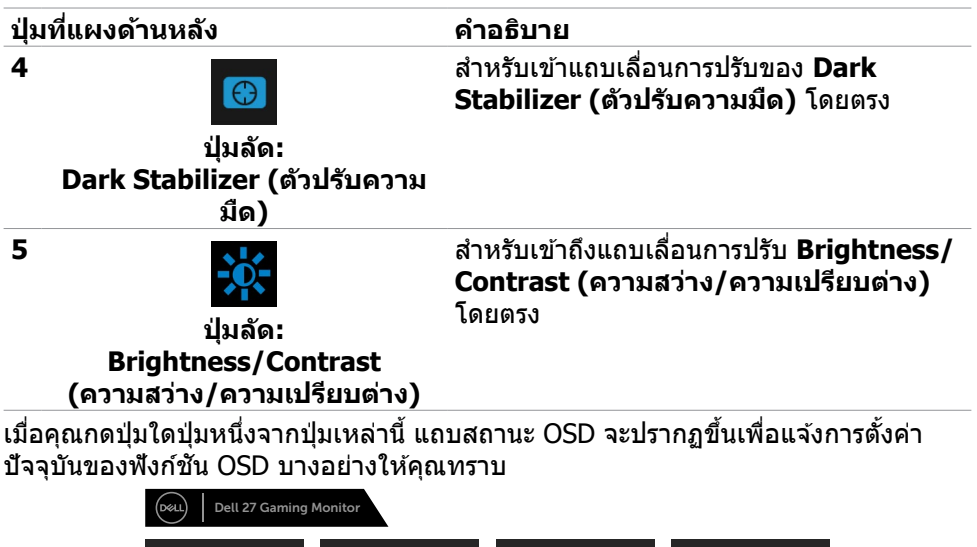

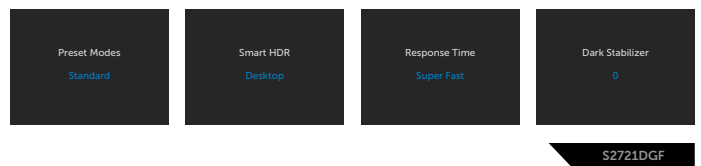

DELL

### <span id="page-39-2"></span><span id="page-39-0"></span>**การใชเมนูก ้ ารแสดงผลบนหน้าจอ (OSD)**

<span id="page-39-1"></span>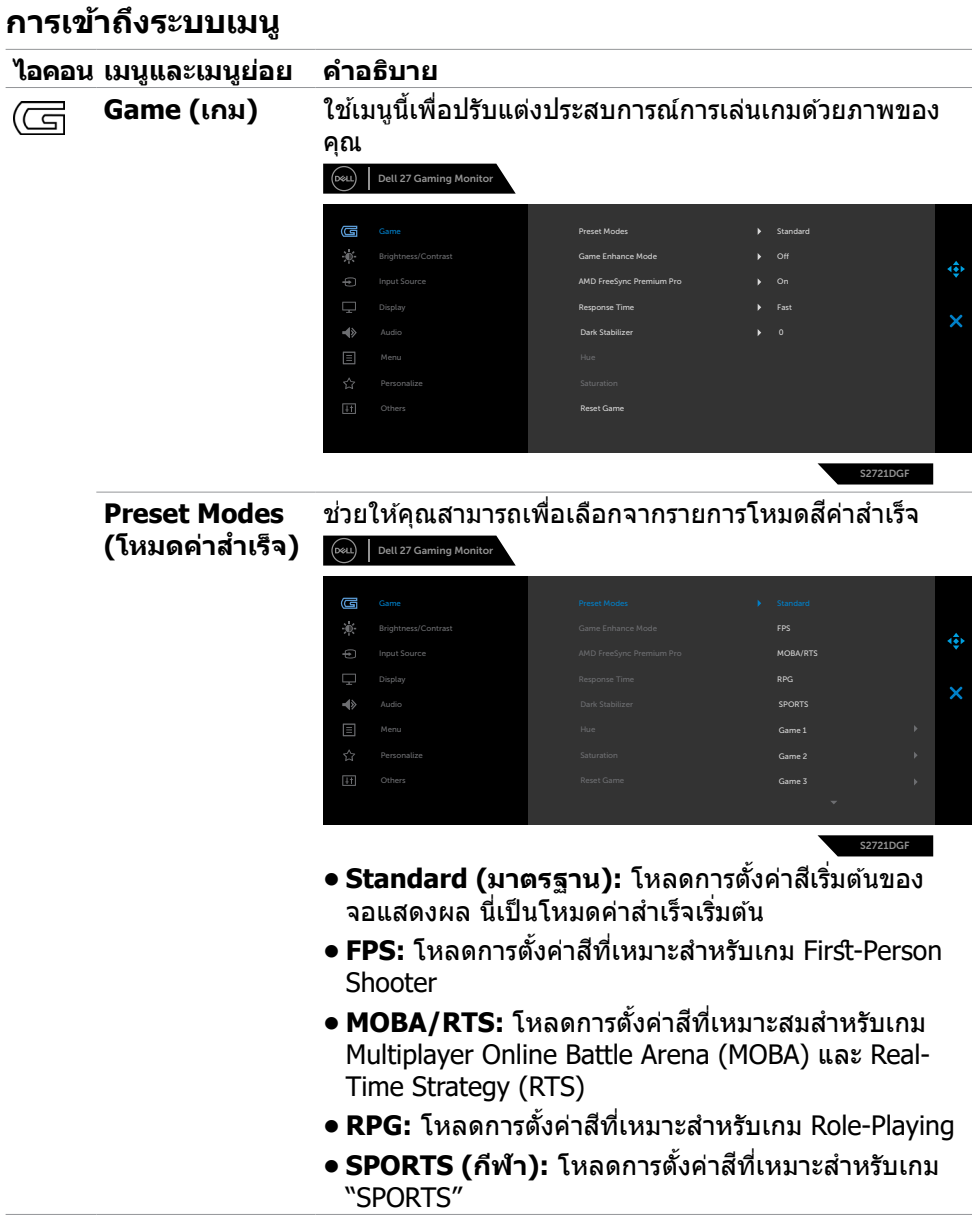

(dell

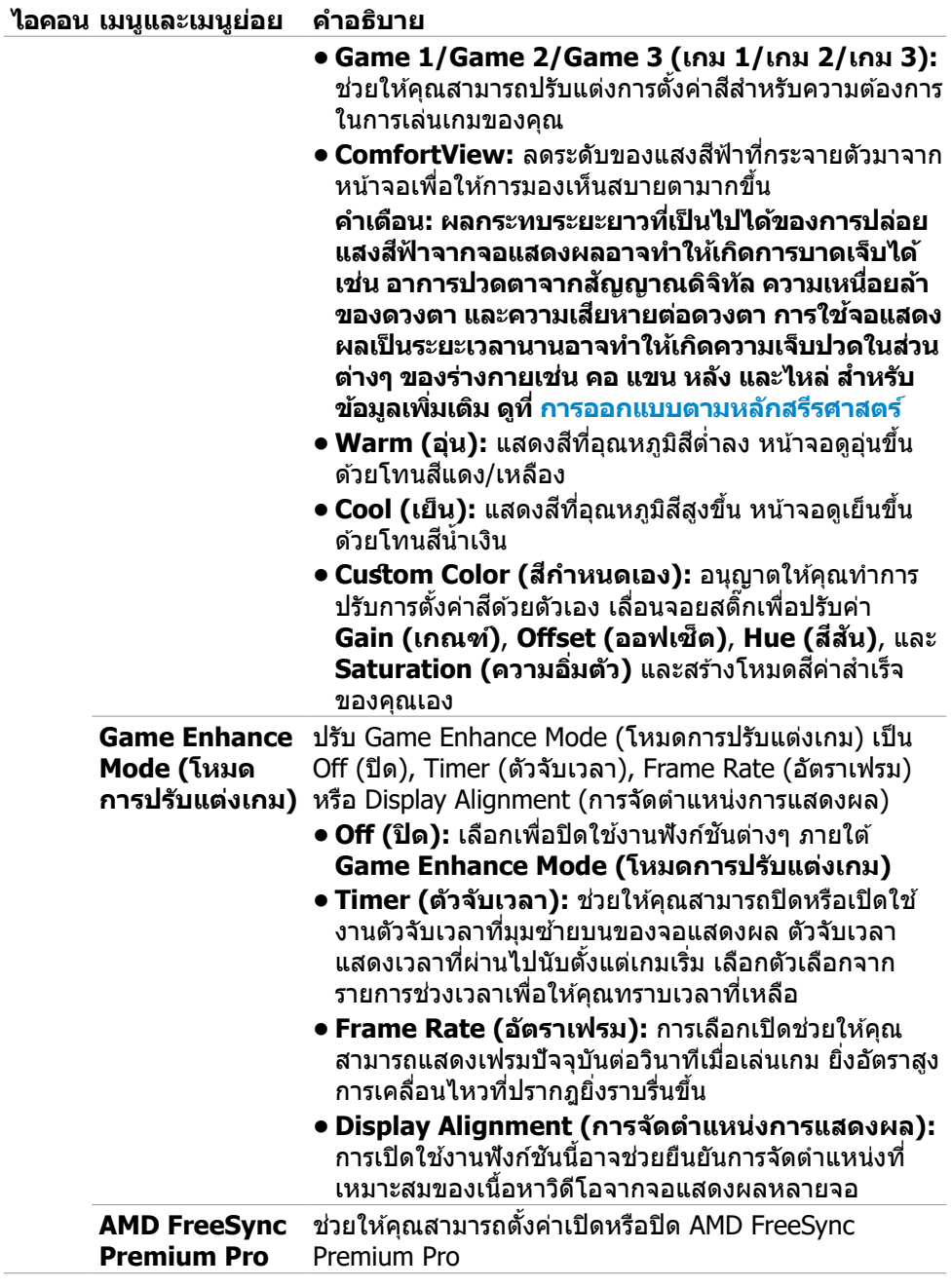

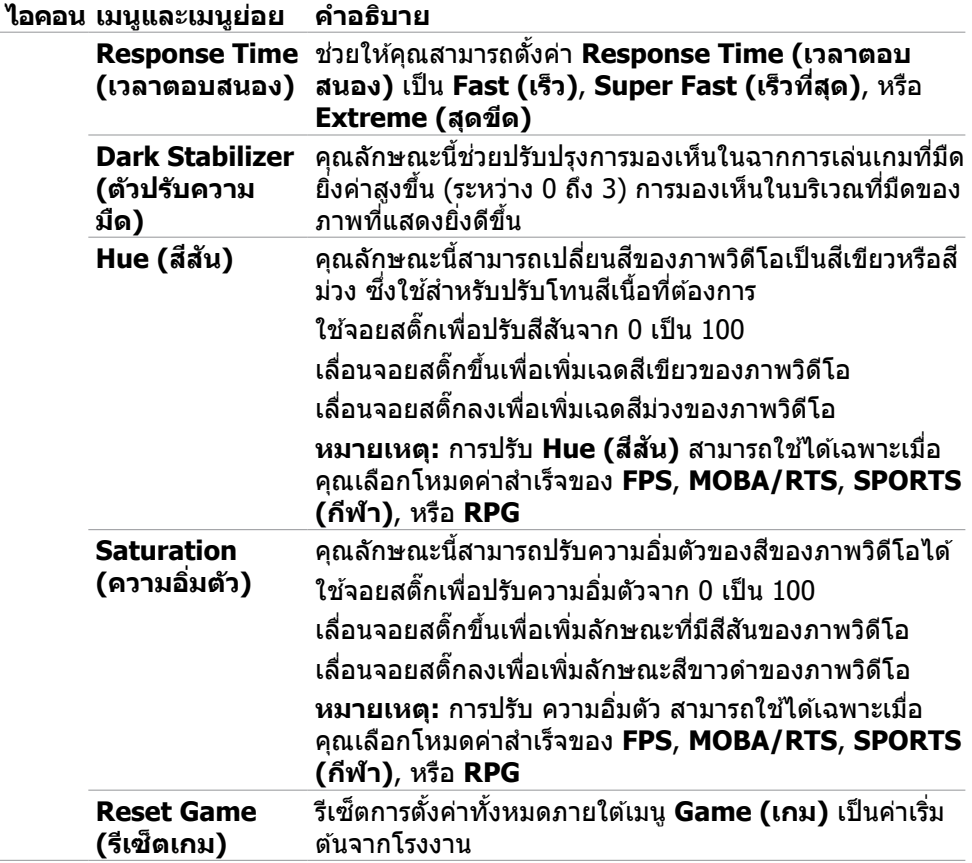

 $\int$ DELL

l,

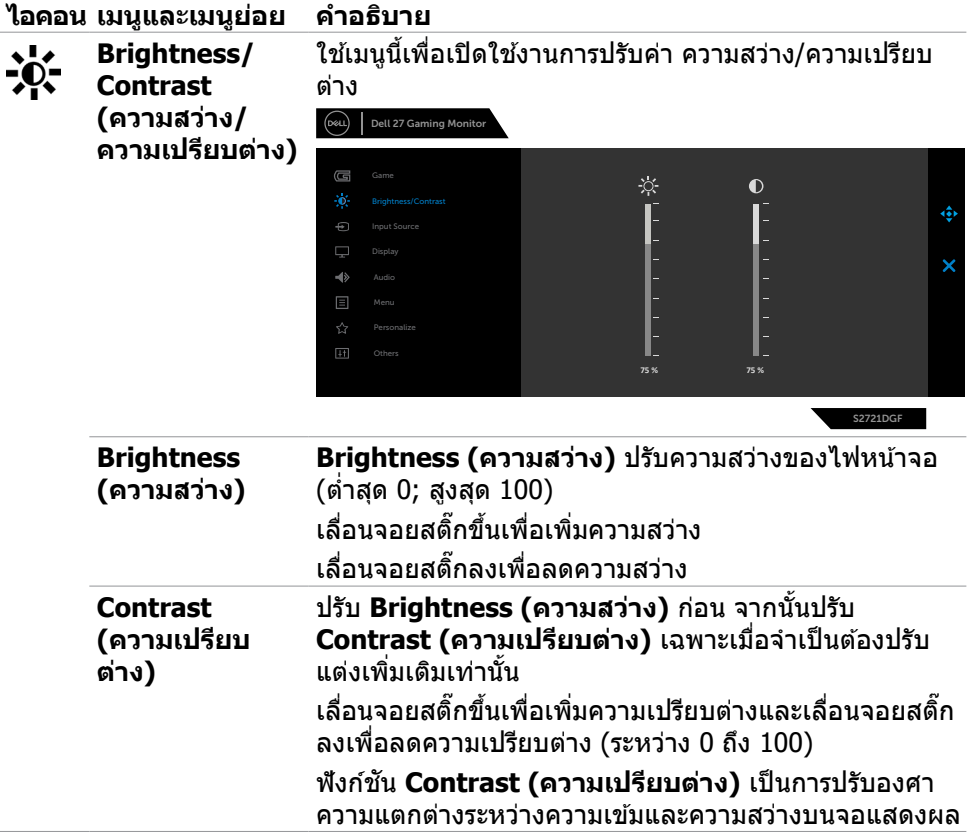

 $(\overline{DZL}$ 

<span id="page-43-0"></span>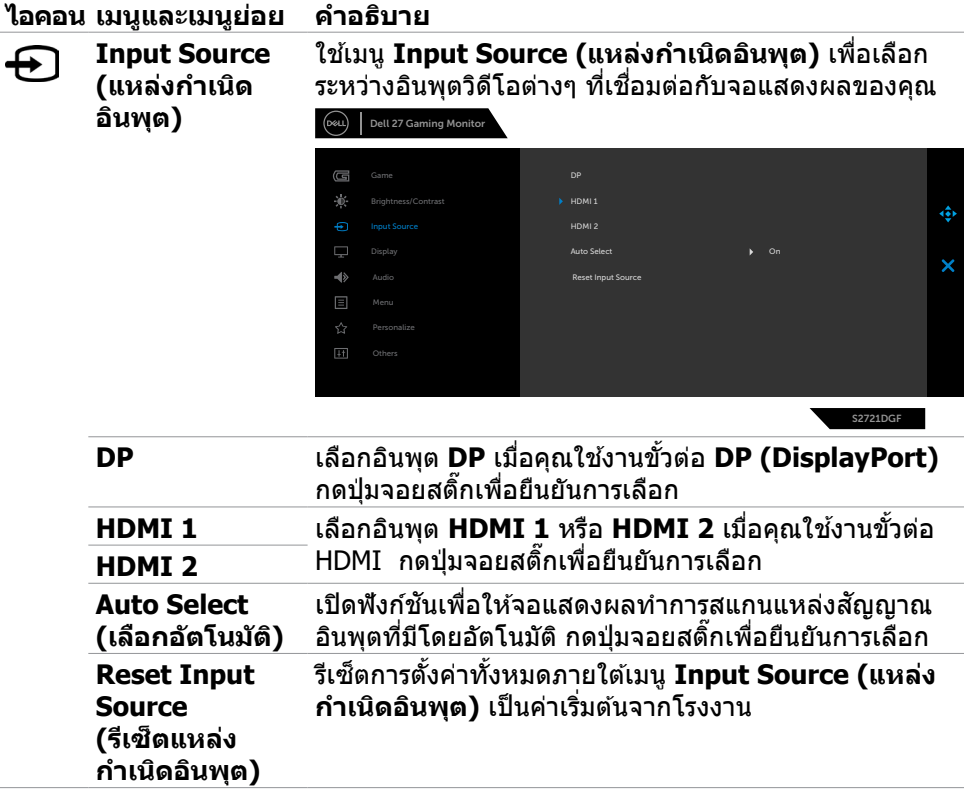

 $(\overline{DCL}$ 

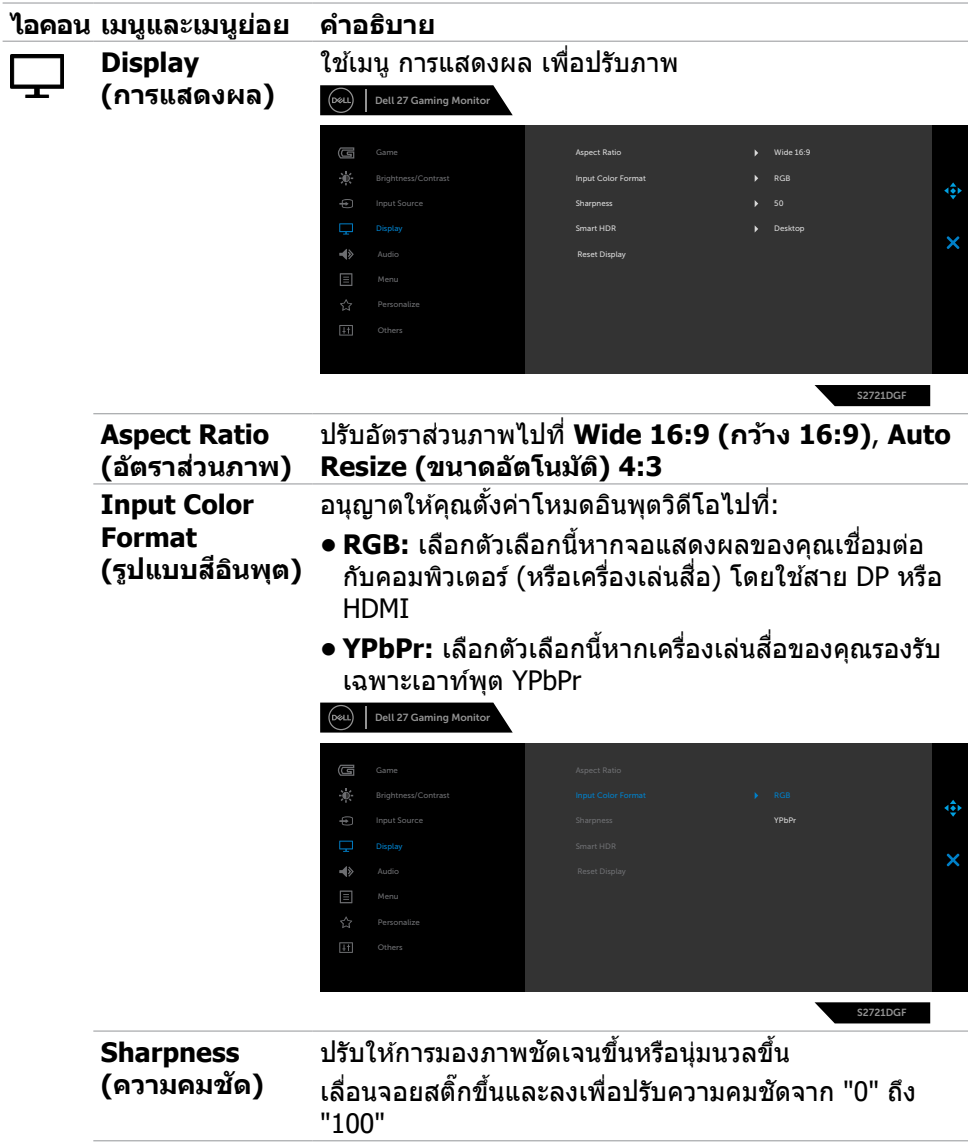

 $($ DELL

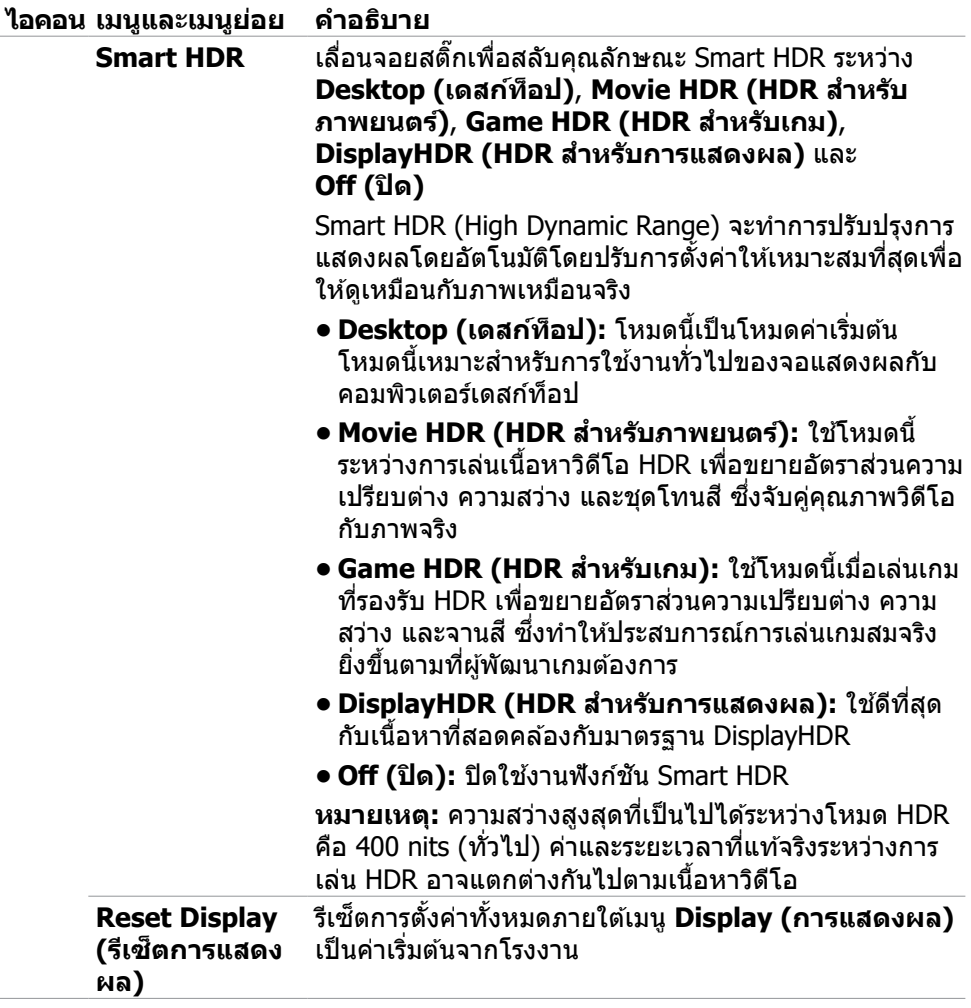

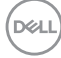

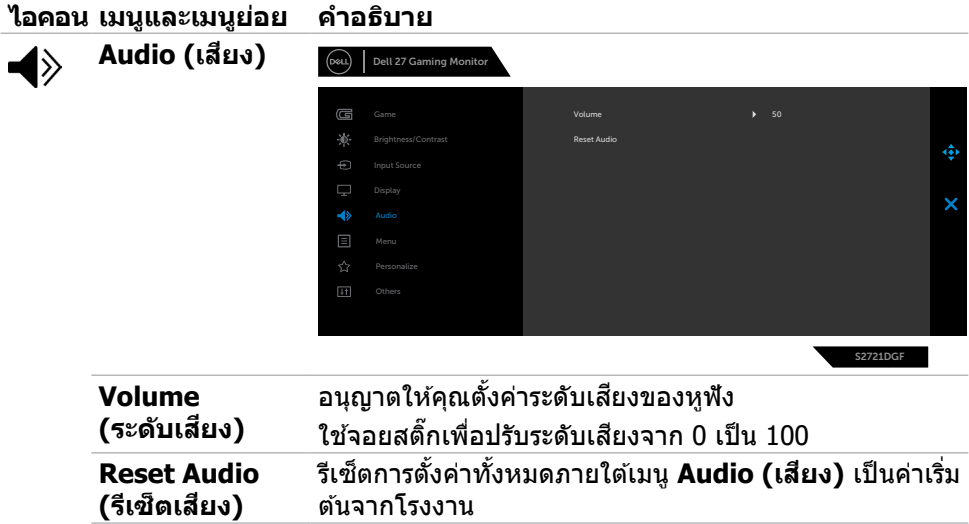

 $($ DELL

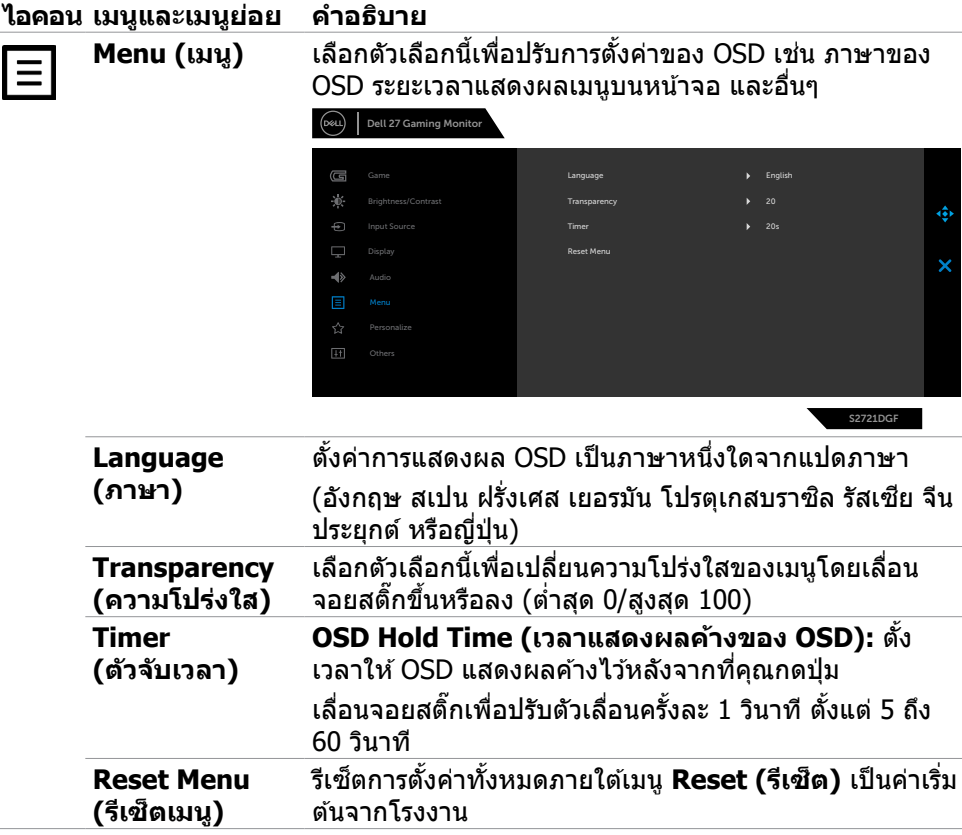

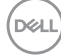

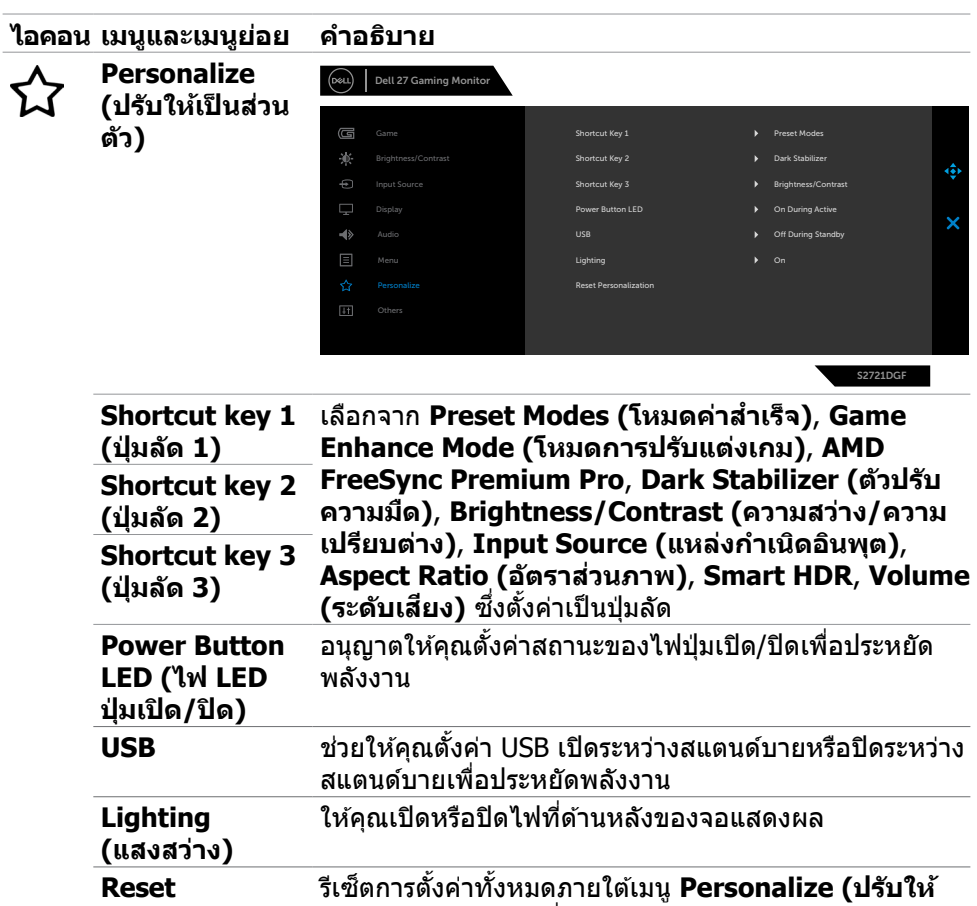

**่เป็นส่วนตัว)** เป็นค่าเริ่มต้นจากโรงงาน

**Personalization (รีเซ็ ตการตั้งค่า สวนบุคคล) ่**

(dell

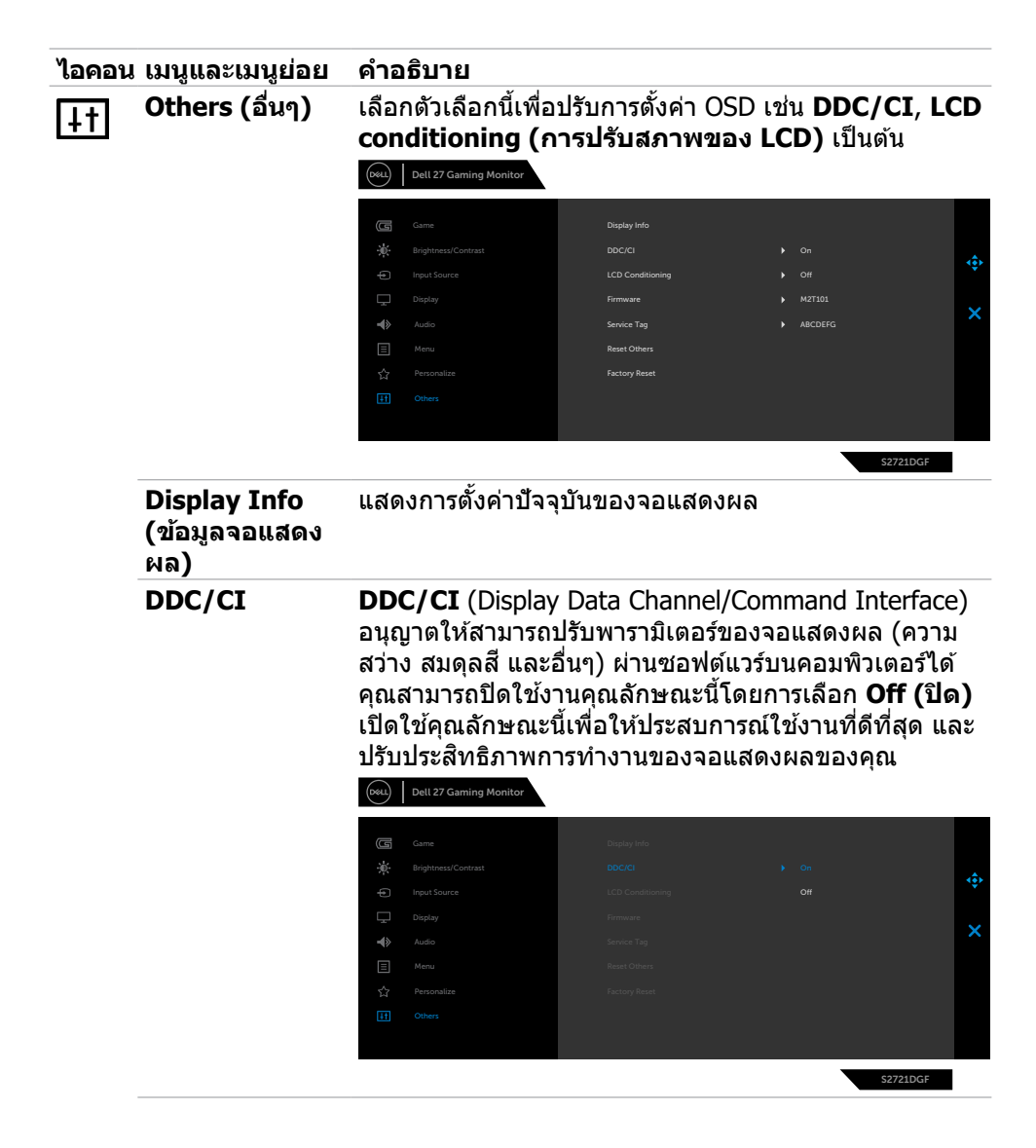

**D**&LI

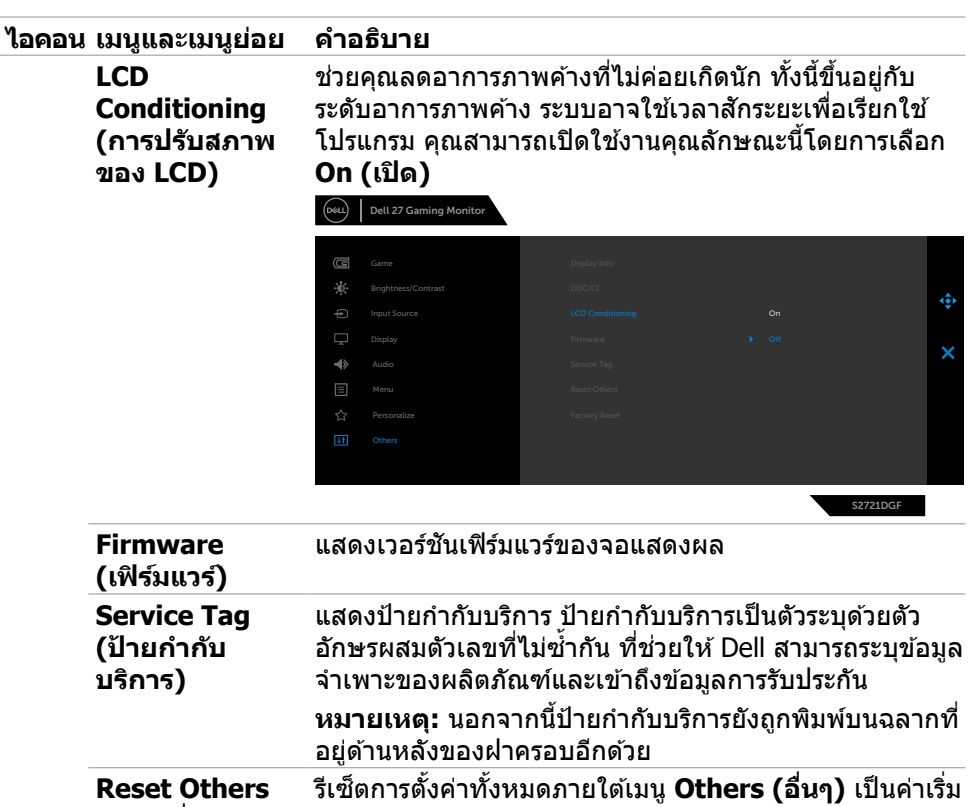

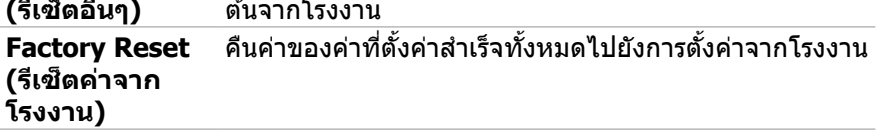

 $(\overline{DCL}$ 

#### <span id="page-51-0"></span>**ข้อความคำเตือน OSD**

ิหากจอแสดงผลไม่รองรับโหมดความละเอียดเฉพาะ คุณจะพบข้อความต่อไปนี้:

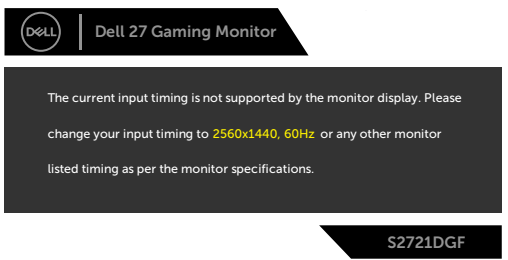

้ข้อความแจ้งว่าจอแสดงผลไม่สามารถซิงค์เข้ากับสัญญาณที่ได้รับจากคอมพิวเตอร์ ดู [ข้อมูลจำเพาะจอแสดงผล](#page-11-1)สำหรับช่วงความถี่แนวนอนและแนวตั้งที่สามารถจัดการโดย จอแสดงผลนี้ โหมดที่แนะน�ำคือ 2560 x 1440

คุณจะพบข้อความต่อไปนี้ก่อนที่ฟังก์ชัน DDC/CI ถูกปิดใช้งาน:

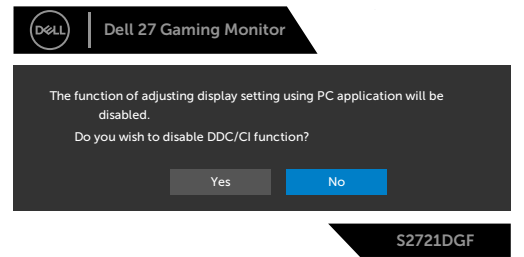

้เมื่อจอแสดงผลเข้าส่โหมด การประหยัดพลังงาน ข้อความต่อไปนี้จะปรากภขึ้น:

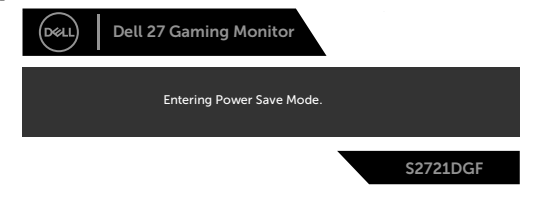

เปิดใช้งานคอมพิวเตอร์และจอแสดงผลของคุณเพื่อเข้าถึงการแสดงผล [OSD](#page-39-2)

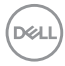

หากคุณกดปุ่มใดๆ นอกเหนือจากปุ่มเปิด/ปิด จะมีข้อความต่อไปนี้แสดงขึ้น ทั้งนี้ขึ้นอยู่กับ อินพุตที่เลือก:

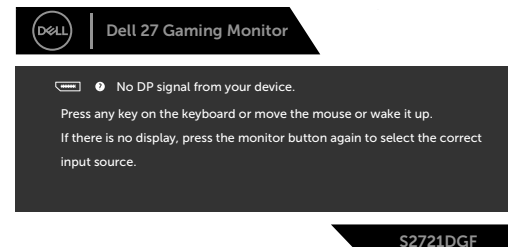

ี่ หากเลือกทั้งอินพุต DP, HDMI 1 และ HDMI 2และสายที่เกี่ยวข้องไม่ได*้*เชื่อมต่อ จะมีกล่อง โต ้ตอบลอยตัวแสดงขึ้น

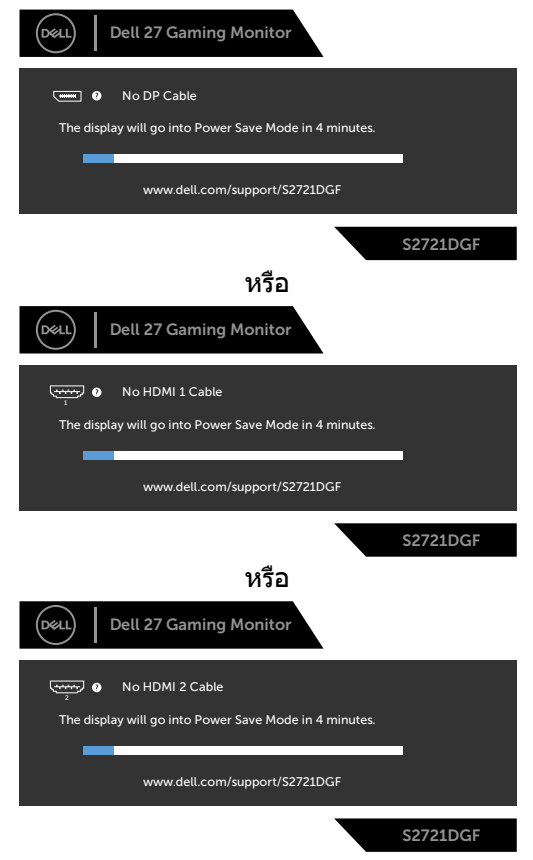

DELI

<span id="page-53-0"></span>ู้ เมื่อคุณเลือกรายการ OSD ของรีเซ็ตค่าจากโรงงานความละเอียดสูงในคุณลักษณะอื่นๆ ข้อความต่อไปนี้จะปรากภขึ้น:

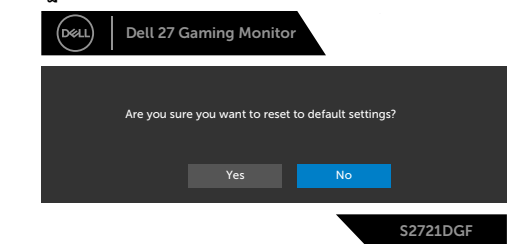

ดูที <mark>[แนวทางแก้ไขปัญหา](#page-55-1)</mark> สำหรับข้อมูลเพิ่มเติม

#### **การล็อกปุ่ มควบคุมที่แผงด้านหลัง**

คุณสามารถล็อกปุ่มควบคุมที่แผงด้านหลังเพื่อป้องกันการเข้าถึงเมน OSD และ/หรือปุ่มเปิด/ ปิด

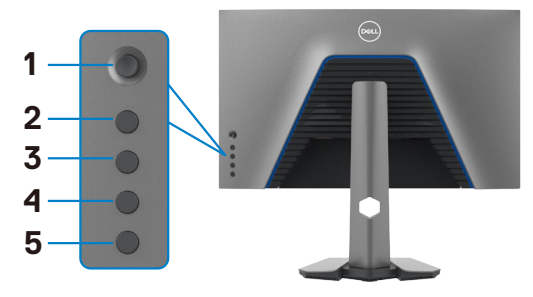

#### วิธีการล็อกป่ม:

- 1. กดปุ่ม **Button 5 (ปุ่ม 5)** ค้างไว้ 4 นาที เมนูจะปรากฎบนหน้าจอ
- **2.** เลือกหนึ่งในตัวเลือกต่อไปนี้:
	- **Menu Buttons (ปุ่มเมน):** เลือกตัวเลือกนี้เพื่อล็อกปุ่มเมนู OSD ทั้งหมด ยกเว้น ปุ่ มเปิด/ปิด
	- **Power Button (ปุ่มเปิด/ปิด):** เลือกตัวเลือกนี้เพื่อล็อกเฉพาะปุ่มเปิด/ปิด
	- **• Menu + Power Buttons (ปุ่ มเมนู + ปุ่ มเปิด/ปิด):** เลือกตัวเลือกนี้เพื่อล็อก ู้ป่มทั้งหมดบนแผงควบคมด้านหลัง

หากต*้*องปลดล็อกปุ่ม ให้กดปุ่ม **Button 5 (ปุ่ม 5)** ค้างไว้ 4 นาที เมนูจะปรากฎบนหน้าจอ เลือก **Unlock icon (ไอคอนปลดล็อก)** เพื่อปลดล็อกปุ่ มต่างๆ

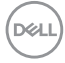

#### <span id="page-54-0"></span>**การตั้งค่าความละเอียดสูงสุด**

วิธีการตั้งค่าความละเอียดสูงสุดสำหรับจอแสดงผล:

ใน Windows 7, Windows 8 หรือ Windows 8.1:

- **1.** สำหรับ Windows 8 หรือ Windows 8.1 เท่านั้น ให้เลือกไทล์เดสก์ท็อปเพื่อสลับไปยัง เดสกํท็อปแบบดังเดิม สําหรับ Windows Vista และ Windows 7 ให้ข้ามขั้นตอนนี
- **2.** คลิกขวาที่เดสก์ท็อป แล ้วคลิก **Screen Resolution (ความละเอียดของหน้าจอ)**
- **3.** คลิกรายการแบบหล่นลงของ **Screen Resolution (ความละเอียดของหน้าจอ)** และเลือก **2560 x 1440**
- **4.** คลิก **OK (ตกลง)**

ใน Windows 10:

- **1.** คลิกขวาที่เดสก์ท็อป แล ้วคลิก **Display Settings (การตั้งค่าการแสดงผล)**
- **2.** คลิก **Advanced display settings (การตั้งค่าการแสดงผลขั้นสูง)**
- **3.** คลิกรายการแบบหล่นลงของ **Resolution (ความละเอียดหน้าจอ)** และเลือก **2560 x 1440**
- **4.** คลิก **Apply (ปรับใช)้**

ี่ หากคณไม่พบ **2560 x 1440** เป็นตัวเลือกหนึ่ง คณอาจต*้*องอัปเดตไดรเวอร์กราฟิก ทำ ตามหนึ่งในขั้นตอนต่อไปนี้โดยขึ้นอยู่กับคอมพิวเตอร์ของคุณ:

หากคุณมีคอมพิวเตอร์เดสก์ท็อปหรือคอมพิวเตอร์พกพาของ Dell:

• ไปที่ **http://www.dell.com/support** ป้อนข ้อมูลป้ายก�ำกับบริการของคุณ และ ดาวน์โหลดไดรเวอร์ล่าสุดสำหรับกราฟิกการ์ดของคุณ

หากคุณใช้คอมพิวเตอร์ที่ไม่ใช่ของ Dell (แล็ปท็อปหรือเดสก์ท็อป):

- ไปที่เว็บไซต์สนับสนุนของบริษัทผู้ผลิตคอมพิวเตอร์ของคุณและดาวน์โหลดไดรเวอร์ กราฟิกล่าสุด
- ไปที่เว็บไซต์สนับสนุนของบริษัทผู้ผลิตกราฟิกการ์ดของคุณและดาวน์โหลดไดรเวอร์ กราฟิกล่าสุด

DELI

## <span id="page-55-1"></span><span id="page-55-0"></span>**แนวทางแก้ไขปัญหา**

่ ∧ุ∖ คำเตือน: ก่อนที่คุณจะเริ่มต้นขั้นตอนในหัวข้อนี้ โปรดปฏิบัติตาม ค<mark>ำแนะนำด้าน</mark> **[ความปลอดภัย](#page-4-1)**

### **การทดสอบในตัว**

้จอแสดงผลของคุณให้คุณลักษณะการทดสอบในตัวที่ช่วยให้คุณทำการตรวจสอบว่าจอแส ึดงผลทำงานได้อยางปกติหรือไม่ หากจอแสดงผลและคอมพิวเตอร์ของคุณเชื่อมต่อกัน ือย่างเหมาะสม แต่หน้าจอแสดงผลยังมืดอย่ ให้เรียกใช้การทดสอบในตัวของจอแสดงผล โดยการท�ำตามขั้นตอนต่อไปนี้:

- **1.** ปิดคอมพิวเตอร์และจอแสดงผลของคุณ
- ี **2.** ถอดปลั๊กสายวิดีโอออกจากด้านหลังของคอมพิวเตอร์ เพื่อให้แน่ใจในการทดสอบในตัว ้ที่เหมาะสม ให้ถอดสายดิจิทัลและอะนาล็อกทั้งหมดออกจากด้านหลังของคอมพิวเตอร์
- **3.** เปิดจอแสดงผล

ึกล่องโต้ตอบแบบลอยตัวจะปรากฎบนหน้าจอ (บนพื้นหลังสีดำ) เพื่อระบุว่าจอแสดงผล ี สามารถตรวจจับสัญญาณวิดีโอ และทำงานอย่างปกติหรือไม่ ในขณะที่อยู่ในโหมดการ ทดสอบในตัว ไฟ LED ของปุ่ มเปิด/ปิดจะยังคงเป็นสขาว นอกจากนี้โดยขึ้นอยู่กับอินพุตที่ ี เลือก จะบี่หน้าต่างหนึ่งใดข้างล่างนี้เลื่อนผ่านหน้าจออยางต่อเบื่อง

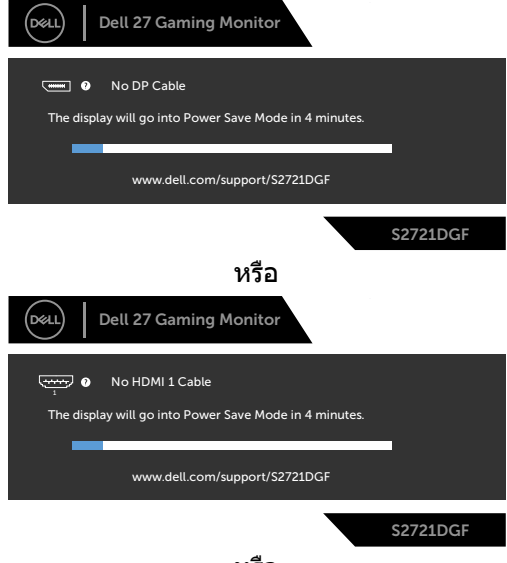

หรือ

**D**&LI

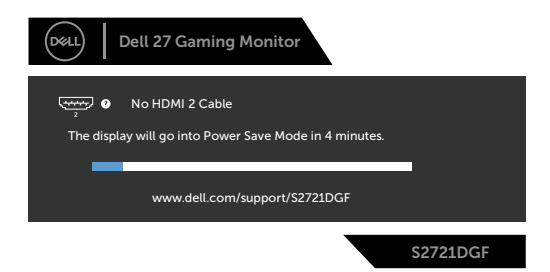

- **4.** นอกจากนี้ กล่องดังกล่าวยังปรากฎขึ้นในระหว่างการทำงานปกติของระบบด้วย หาก ีสายวิดีโอถกถอดหรือเสียหาย
- **5.** ปิดจอแสดงผลของคุณและเชื่อมต่อสายวิดีโอใหม่ จากนั้นเปิดคอมคอมพิวเตอร์และ จอแสดงผลของคุณ

หากจอแสดงผลของคุณยังคงว่างเปล่าหลังจากที่คุณใช้ขั้นตอนก่อนหน้านี้ ให้ตรวจสอบตัว ิควบคมวิดีโอและคอมพิวเตอร์ของคุณ เนื่องจากจอแสดงผลของคุณทำงานได้ตามปกติ

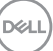

### <span id="page-57-0"></span>**ระบบวินิจฉัยในตัว**

จอแสดงผลของคุณมีเครื่องมือระบบวินิจฉัยในตัวที่ชวยวิเคราะห์ปัญหาในกรณีหน้าจอผิด ่ ปกติว่าเป็นปัญหากับจอแสดงผล หรือคอมพิวเตอร์ หรือการ์ดวิดีโอของคุณ

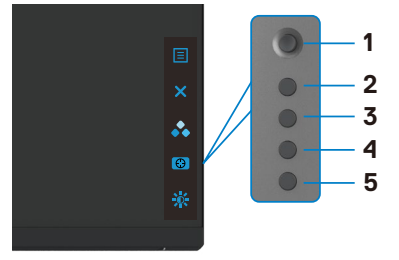

#### **การเรียกใชระบบวินิจฉัยในตัว: ้**

- **1.** ตรวจสอบว่าหน้าจอของคุณสะอาด (ไม่มีอนุภาคสงสกปรกบนพื้นผิวของหน้าจอ) ิ่
- **2.** กดปุ่ม Button 5 (ปุ่ม 5) ค้างไว้ 4 นาที จนกระทั่งเมนปรากฎบนหน้าจอ
- ี **3.** ใช้ตัวควบคมจอยสติ๊กเพื่อเน้นตัวเลือกการวินิจฉัย kaะกดปุ่มจอยสติ๊กเพื่อเริ่มการ ้วินิจฉัย หน้าจอสีเทาจะปรากภขึ้น
- **4.** สังเกตว่าหน้าจอมีข้อบกพร่องหรือผิดปกติหรือไม่
- **5.** สลับจอยสติ๊กอีกครั้งจนกระทั่งหน้าจอสแดงปรากฏขึ้น ี
- **6.** สังเกตว่าหน้าจอมีข้อบกพร่องหรือผิดปกติหรือไม่
- **7.** ทำซ้ำขั้นตอนที่ 5 และ 6 จนกระทั<sub>่</sub>งหน้าจอแสดงสีเขียว นำเงิน ดำ และขาว บันทึก ความผิดปกติหรือข้อบกพร่องใดๆ

ึการทดสอบเสร็จสมบรณ์เมื่อหน้าจอข้อความปรากภขึ้น หากต้องการออก ให้สลับป่มควบคม จอยสติ๊กอีกครั้ง

หากคุณตรวจไม่พบความผิดปกติของหน้าจอหลังจากใช้เครื่องมือระบบวินิจฉัยในตัวแล้ว ู แสดงว่าจอแสดงผลทำงานได้อย่างปกติ ตรวจสอบการ์ดวิดีโอและคอมพิวเตอร์

### <span id="page-58-0"></span>**ป้ ญหาทั่วไป**

ตารางต่อไปนี้แสดงข ้อมูลทั่วไปเกี่ยวกับปัญหาจอแสดงผลทั่วไปที่คุณอาจพบ และแนวทาง แก*่*ไขปัญหาที่เป็นไปได้

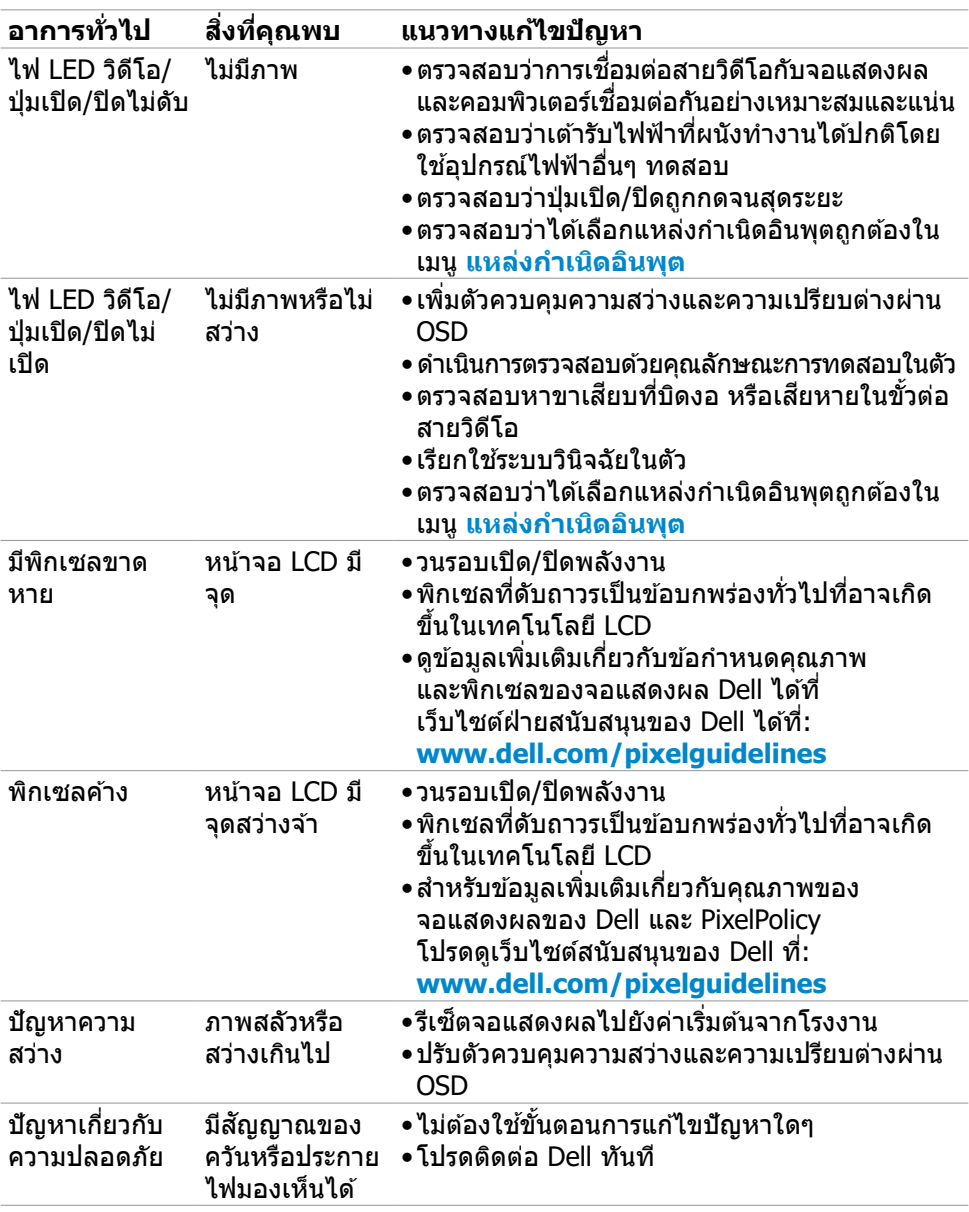

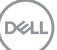

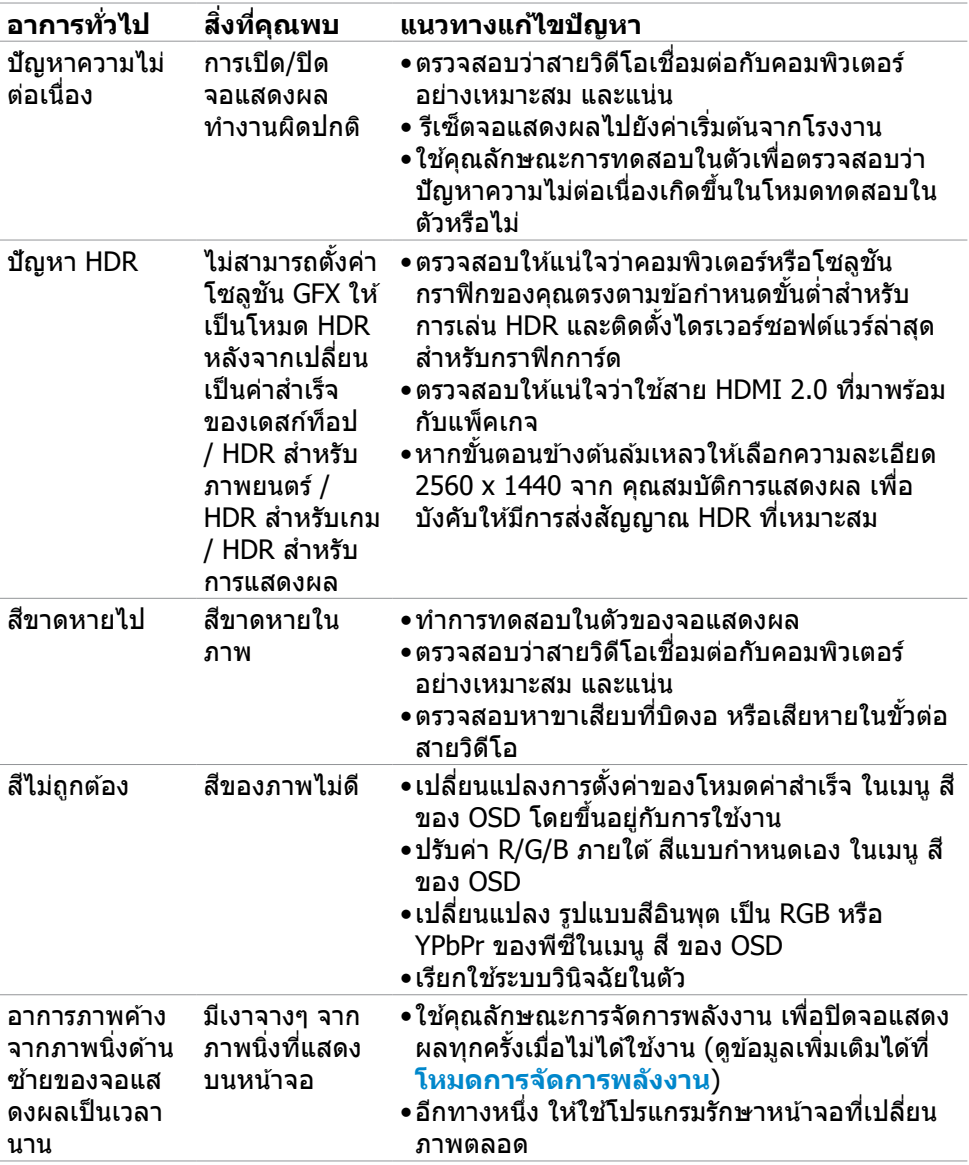

### <span id="page-60-0"></span>**ปัญหาเฉพาะผลิตภัณฑ์**

<span id="page-60-1"></span>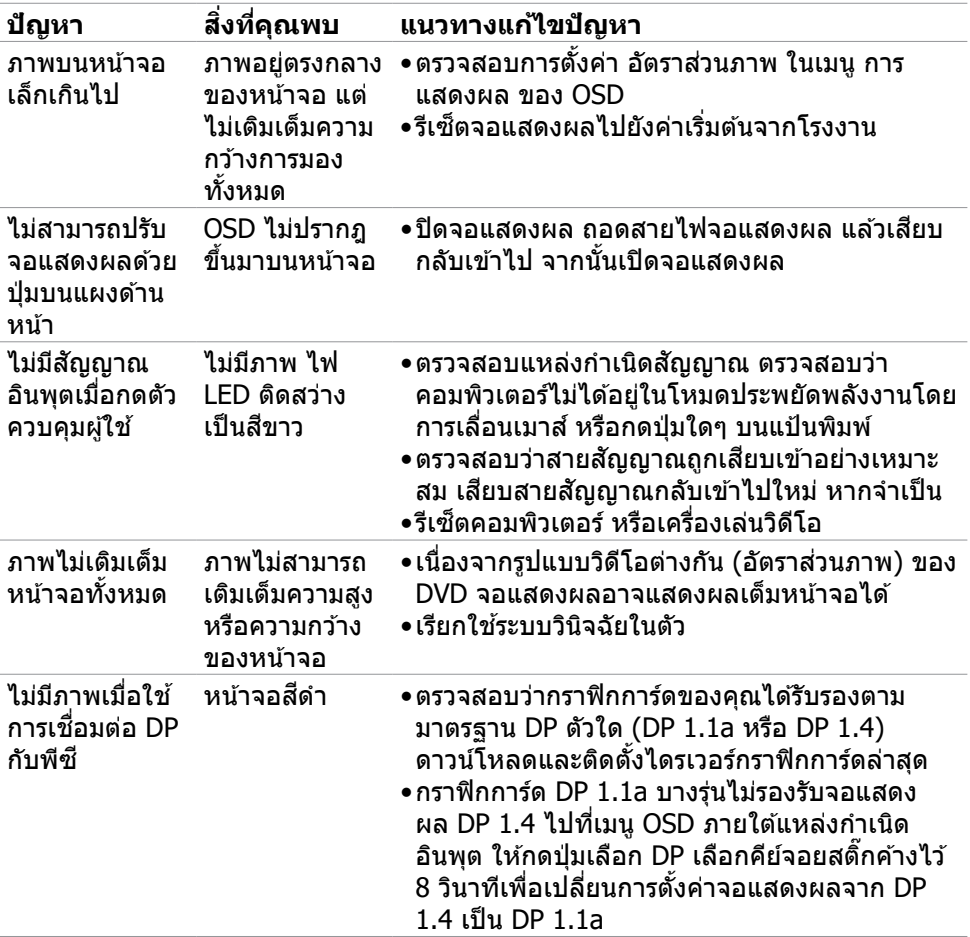

 $($ DELL

### <span id="page-61-0"></span>**ปัญหาเฉพาะของบัสอนุกรมสากล (USB)**

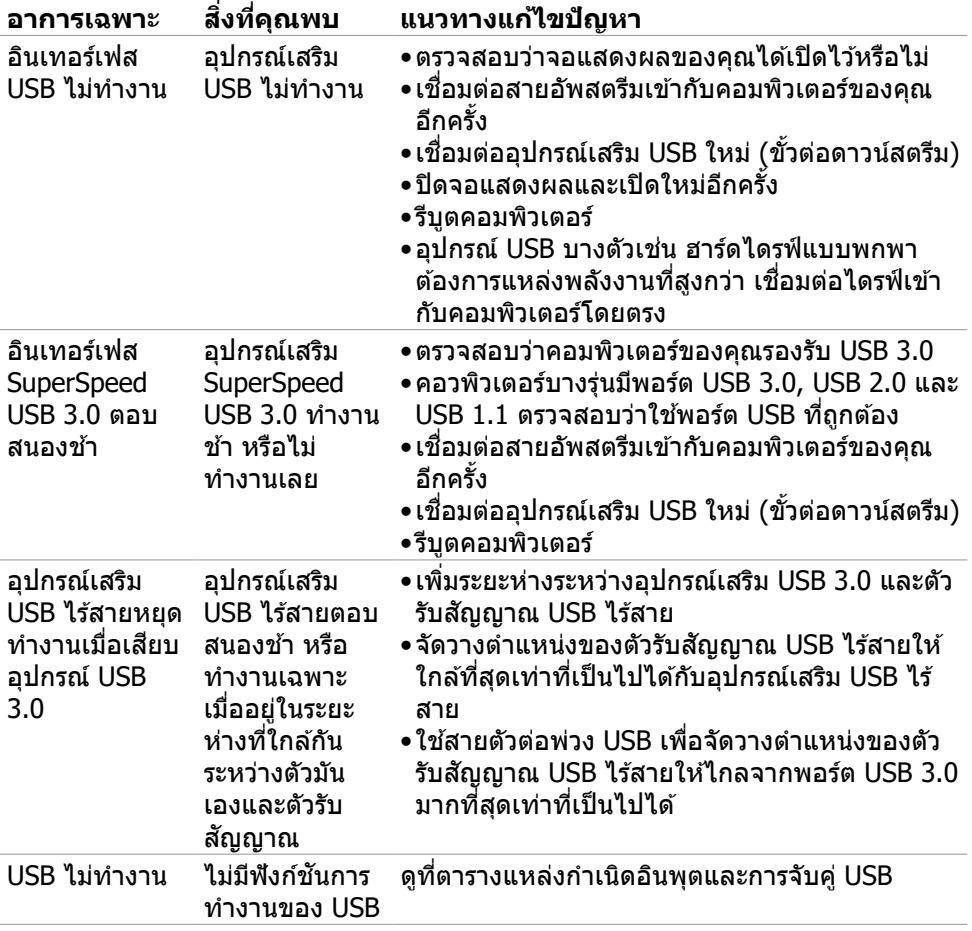

### <span id="page-62-0"></span>**ภาคผนวก**

### **ประกาศความสอดคล้อง FCC (สหรัฐอเมริกาเท่านั้น) และ ข้อมูลด้านกฎระเบียบกำกับอื่นๆ**

สำหรับประกาศแจ้งความสอดคล้อง FCC และข้อมูลด้านกฎระเบียบกำกับอื่นๆ โปรดดูที เว็บไซต์ความสอดคล ้องตามกฎระเบียบที่ **[www.dell.com/regulatory\\_compliance](http://www.dell.com/regulatory_compliance)**

### <span id="page-62-1"></span>**การติดต่อ Dell**

#### $\boldsymbol{V}$  หมายเหตุ: ถ้าคุณไม่มีการเชื่อมต่ออินเทอร์เน็ตที่พร้อมใช้งาน คุณสามารถ **ค้นหาข้อมูลบนใบแจ้งหนีก้ ารซอ ใบร ื้ ายการสนค้ ิ า ใบแจ้งการชำ ระเงิน หรือ แคตตาล็อกผลิตภัณฑ์ของ Dell**

Dell มีตัวเลือกบริการและการสนับสนุนทางออนไลน์และทางโทรศพท์หลากหลายตัวเลือก ั ้ความพร้อมบริการจะแปรผันตามประเทศและผลิตภัณฑ์ และบางบริการอาจไม่พร้อมใช้ใน ภูมิภาคของคุณ

#### **การขอรับข้อมูลสนับสนุนจอแสดงผลทางออนไลน์:**

#### ดูที่ **[www.dell.com/support/monitors](http://www.dell.com/support/monitors)**

#### **การติดต่อฝ่ ายขาย ฝ่ ายบริการทางเทคนิค หรือฝ่ ายบริการลูกค้าของ Dell:**

- **1.** ไปที่ **[www.dell.com/support](http://www.dell.com/support)**
- **2.** ตรวจสอบประเทศหรือภูมิภาคของคุณในเมนูดรอปดาวน์เลือกประเทศ/ภูมิภาค ที่ มุม ล่างขวาของหน้า
- **3.** คลิก ติดต่อเรา ที่ติดกับเมนูหล่นลงของประเทศ
- **4.** เลือกบริการที่เหมาะสม หรือลิงก์สนับสนุนตามความต้องการของคุณ
- **5.** เลือกวิธีการติดต่อ Dell ทีสะดวกสำหรับคุณ

**D**&LI

<span id="page-63-0"></span>**ขนาดรูปทรง**

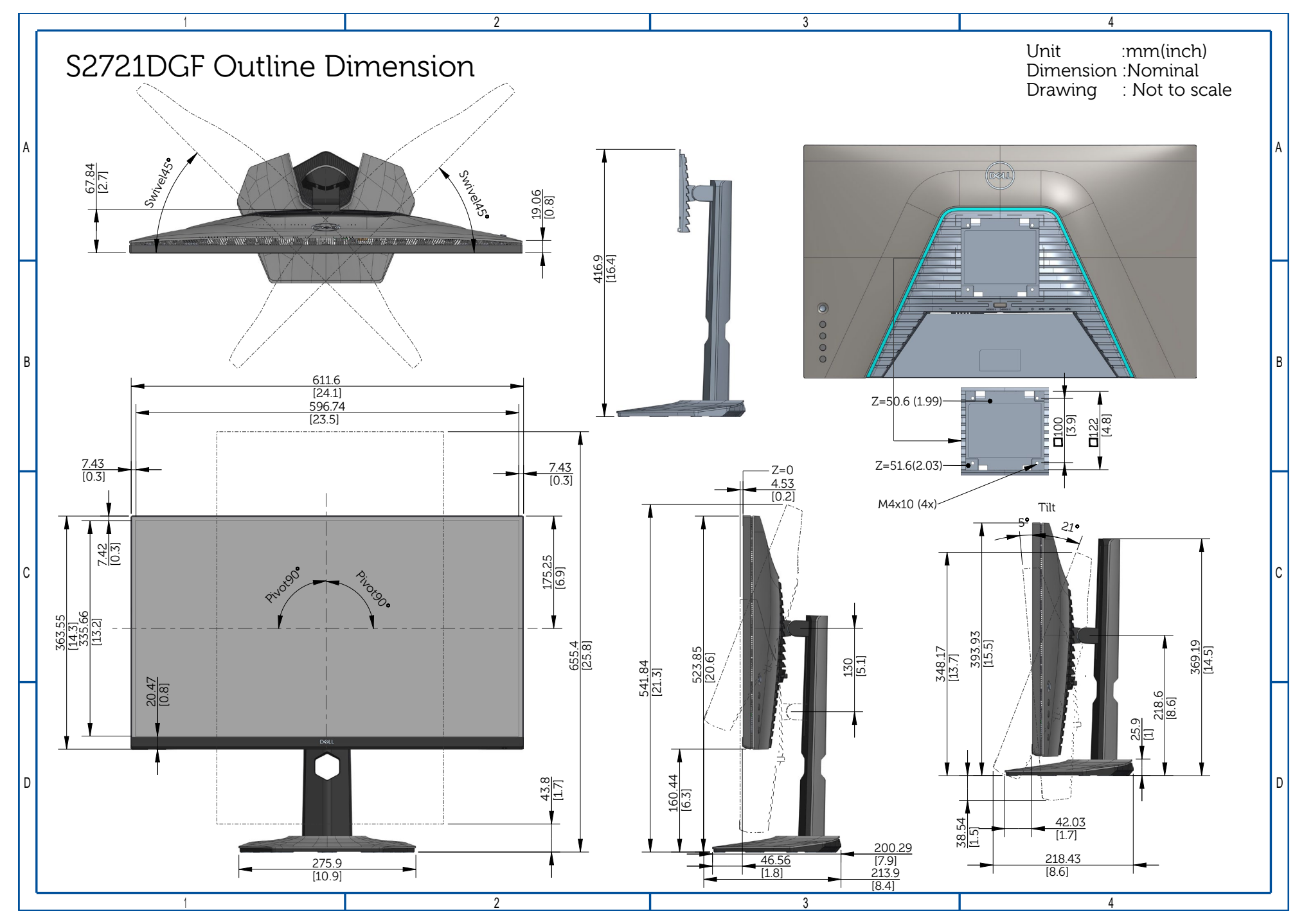